- **More Information EN**
- $\blacksquare$  Meer informatie
- **Mer information SV**
- **Mer informasjon NO**
- **Flere oplysninger DA**
- **Lisää tietoja FI**
- **Περισσότερες πληροφορίες EL**

### **[www.xerox.com/office/WC3615support](http://www.office.xerox.com/cgi-bin/printer.pl?APP=udpdfs&Page=color&Model=WorkCentre+WC3615&PgName=tech)**

- Printer drivers and utilities **EN**
- Videos
- User manuals and instructions
- Online Support Assistant
- Safety specifications (in *User Guide*)
- **NL** Printerdrivers en hulpprogramma's • Video's
	- Handleidingen voor de gebruiker en instructies
- Online Support Assistant (Online Support-assistent)
- Veiligheidsspecificaties (in de *Handleiding voor de gebruiker*)
- **SV** Skrivardrivarrutiner och verktyg • Videor
	- Användarhandledningar och instruktioner
	- Övriga supportsidor
	- Säkerhetsspecifikationer (i *Användarhandbok*)
- **NO** Skriverdrivere og verktøy
	- Videoer
	- Brukerhåndbøker og instruksjoner
	- Støtteassistent på Internett
	- Sikkerhetsspesifikasjoner (i *Brukerhåndbok*)
- **DA** Printerdrivere og værktøjer
	- Videoer
	- Betjeningsvejledninger og instruktioner
	- Hjælp til online support
	- Sikkerhedsspecifikationer (i *Betjeningsvejledning*)
- Tulostinajurit ja apuohjelmat **FI** • Videot
- Käyttöoppaat ja -ohjeet
- Online-tuki
- Turvallisuustiedot (*käyttöoppaassa*)
- Οδηγοί εκτυπωτή και βοηθητικά προγράµµατα **EL**
- Βίντεο
- Εγχειρίδια χρήστη και οδηγίες
- Ηλεκτρονική Τεχνική Υποστήριξη
- Προδιαγραφές ασφαλείας (στον *Οδηγό χρήσης*)

# **[www.xerox.com/msds](http://www.office.xerox.com/cgi-bin/printer.pl?APP=udpdfs&Page=color&Model=WorkCentre+WC3615&PgName=msdsna)** (U.S./Canada) **[www.xerox.com/environment\\_europe](http://www.office.xerox.com/cgi-bin/printer.pl?APP=udpdfs&Page=color&Model=WorkCentre+WC3615&PgName=msdseu)**

- Material Safety Data Sheets **EN**
- Veiligheidsinformatiebladen **NL**
- Faktablad om materialsäkerhet **SV**
- HMS-datablader **NO**
- Dataark for materialesikkerhed **DA**
- Materiaalien turvallisuus **FI**
- Φύλλα δεδοµένων ασφαλείας υλικών **EL**

#### **www.xerox.com/office/ [businessresourcecenter](http://www.office.xerox.com/cgi-bin/printer.pl?APP=udpdfs&Page=color&PgName=businessresourcecenter)**

- Printing templates and resources **EN**
- Afdruksjablonen en bronnen **NL**
- Utskriftsmallar och resurser **SV**
- Skrive ut maler og ressurser **NO**
- Udskrivning af skabeloner og ressourcer **DA**
- Tulostusmallit ja -resurssit **FI**
- Πρότυπα εκτύπωσης και πόροι **EL**

### **[www.xerox.com/office/WC3615supplies](http://www.office.xerox.com/cgi-bin/printer.pl?APP=udpdfs&Page=color&Model=WorkCentre+WC3615&PgName=order)**

- Printer supplies **EN**
- Printerverbruiksartikelen **NL**
- Förbrukningsmaterial **SV**
- Forbruksartikler til skriver **NO**
- Forbrugsstoffer **DA**
- **FI** Tulostustarvikkeet
- Αναλώσιµα εκτυπωτή **EL**

## **Xerox WorkCentre 3615**

Black and White Multifunction Printer

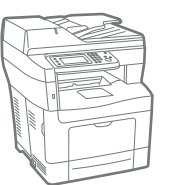

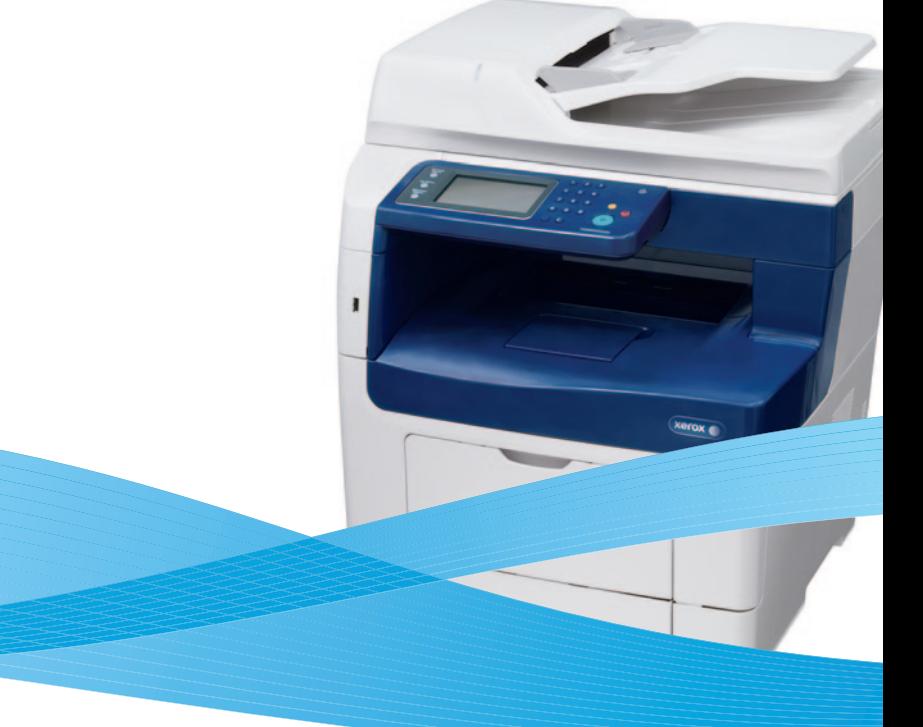

# Xerox® WorkCentre® 3615 Quick Use Guide

#### **English EN**

- **Nederlands** Beknopte gebruikshandleiding **NL**
- **sv** Svenska Introduktionshandbok
- **NO** Norsk Hurtigreferanse
- **DA** Dansk Hurtig betjeningsvejledning
- **Suomi FI** Pikaopas
- **Ελληνικά EL** Εγχειρίδιο άµεσης χρήσης

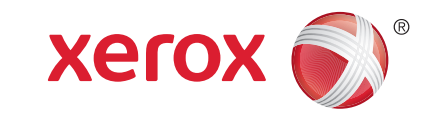

604E95780 Rev A © 2013 Xerox Corporation. All Rights Reserved. Xerox® and Xerox and Design®, and WorkCentre® are trademarks of Xerox Corporation in the United States and/or other countries

- **EN Printer Basics ............................................................... 3**
- **Basiskennis over de printer NL**
- **Skrivarfunktioner SV**
- **Skriverfunksjoner NO**
- **Printerens dele DA**
- **Tulostimen osat ja perustoiminnot FI**
- **Βασικές δυνατότητες του εκτυπωτή EL**
	- [Printer Tour...................................................................3](#page-2-0) **EN**
- Kennismaking met de printer **NL**
- Skrivargenomgång **SV**
- Bli kjent med skriveren **NO**
- **DA** Oversigt over printer
- **FI** Tulostimen esittely
- Γνωριµία µε τον εκτυπωτή **EL**
- [Control Panel................................................................4](#page-3-0) **EN**
- Bedieningspaneel **NL**
- Kontrollpanel **SV**
- Kontrollpanel **NO**
- Betjeningspanel **DA**
- Ohjaustaulu **FI**
- Πίνακας ελέγχου **EL**

[CentreWare Internet Services...................................5](#page-4-0) **EN** CentreWare Internet Services **NL** CentreWare Internet Services **SV** CentreWare Internet Services **NO** CentreWare Internet Services **DA** CentreWare Internet Services **FI** CentreWare Internet Services **EL**

**Printing ......................................................................... 6 EN**

- **Afdrukken NL**
- **Utskrift SV**
- **Skrive ut NO**
- **Udskrivning DA**
- **Tulostus FI**
- **Εκτύπωση EL**
- [Supported Papers........................................................6](#page-5-0) **EN**
- Ondersteund papier **NL**
- Papper som stöds **SV**
- Papir som støttes **NO**
- Understøttet papir **DA**
- **FI** Tuetut paperit
- Υποστηριζόµενο χαρτί **EL**
- Basic Printing [..............................................................](#page-6-0) 7 **EN** Eenvoudige afd ruktaken **NL** Grundläggande utskrift **SV** Vanlig utskrift **NO** Almindelig udskrivning **DA** Perustulostus **FI** Βασική εκτύπωση **EL** Printing from USB Flash Drive ................................. 8 **EN** Afdrukken vanaf een USB-stick **NL** Skriva ut från ett USB-minne **SV** [Skrive ut fra en USB Flash-stasjon](#page-7-0) **NO**
- Udskrivning fra USB-flashdrev **DA**
- Tulostaminen USB-muistitikulta **FI**
- Εκτύπωση από µονάδα flash USB **EL**
- Printing Saved and Secure Jobs............................... 9 **EN**
- Opgeslagen en beveiligde opdrachten afdrukken **NL**
- Skriva ut sparade och skyddade jobb **SV**
- Skrive ut lagrede og sikrede jobber **NO**
- Udskrivning af gemte og fortrolige opgaver **DA**
- [Tallennettujen ja suojattujen töiden tulostaminen](#page-8-0) **FI**
- Εισαγάγετε τη µονάδα flash USB **EL**
- **[Copying .......................................................................10](#page-9-0) EN Kopiëren NL sv** Kopiering **Kopiere NO DA** Kopiering **H** Kopiointi

**Αντιγραφή EL**

- Basic Copying............................................................10 **EN**
- Eenvoudige kopieertaken **NL**
- Grundläggande kopiering **SV**
- Vanlig kopiering **NO**
- Almindelig kopiering **DA**
- Peruskopiointi **FI**
- Βασική αντιγραφή **EL**

[ID Card Copying........................................................11](#page-10-0) **EN**

- ID-kaart kopiëren **NL**
- ID-kortskopiering **SV**
- Kopiering av ID-kort **NO**
- Kopiering af ID-kort **DA**
- Henkilökortin kopiointi **FI**
- Αντιγραφή ταυτότητας **EL**
- **[Scanning.....................................................................12](#page-11-0) EN NL** Scannen **sv** Skanning **Skanne NO DA** Scanning
- **Skannaus FI**
- 
- **Σάρωση EL**
	- Scanning to Email [....................................................](#page-12-0) 13 **EN**
	- Scannen naar e-mail **NL**
- Skanna till e-post **SV**
- Skanne til e-post **NO**
- **DA** Scanning til e-mail
- Skannaus sähköpostiin **FI** Σάρωση σε Email **EL**
- 
- [Scanning to a USB Flash Drive ...............................](#page-13-0) 14 **EN** Scannen naar een USB-stick **NL**
- Skanna till ett USB-minne **SV**
- Skanne til en USB Flash-stasjon **NO**
- **DA** Scanning til et USB-flashdrev
- Skannaus USB-muistitikulle **FI**
- Σάρωση σε µονάδα flash USB **EL**
- Scanning to a USB Connected Computer.............15 **EN**
- **NL** [Scannen naar een computer met een USB-verbinding](#page-14-0)
- Skanna till en USB-ansluten dator **SV**
- Skanne til en USB-tilkoplet datamaskin **NO**
- **DA** Scanning til en USB-tilsluttet computer
- Skannaus tietokoneeseen USB:n avulla **FI**
- Σάρωση σε υπολογιστή συνδεδεµένο µέσω USB **EL**
- Scanning to a Shared Folder on a Network **EN** Computer.................................................................... 16
- Scannen naar een gedeelde map op een **NL** netwerkcomputer
- Skanna till en delad mapp på en nätverksansluten **SV** dator
- Skanne til en delt mappe på datamaskin i et nettverk **NO**
- [Scanning til en delt mappe på en netværkscomputer](#page-15-0) **DA**
- Skannaus verkossa olevan tietokoneen jaettuun **FI** kansioon
- Σάρωση σε κοινόχρηστο φάκελο σε υπολογιστή **EL** δικτύου

**[www.xerox.com/office/WC3615support](http://www.office.xerox.com/cgi-bin/printer.pl?APP=udpdfs&Page=color&Model=WorkCentre+WC3615&PgName=tech)** 2

- **[Faxing..........................................................................18](#page-17-0) EN Faxen NL** Scanning to Windows WSD .................................... 17 **EN** Scannen naar Windows WSD **NL** Skanna till Windows WSD **SV** Skanne til Windows WSD **NO DA** Scanning til Windows WSD [Skannaus Windows WSD:hen](#page-16-0) **FI** Greek **EL**
- **Faxning SV Fakse NO Fax DA Faksaus FI Φαξ EL** [Basic Faxing...............................................................](#page-18-0) 19 **EN** Eenvoudige faxtaken **NL**

**Troubleshooting ........................................................20 EN**

[Paper Jams.................................................................](#page-19-0) 20 **EN**

- Grundläggande faxning **SV**
- Vanlig faksing **NO**
- Almindelig fax **DA**
- Perusfaksaus **FI** Βασική λειτουργία φαξ **EL**

**Problemen oplossen NL Felsökning SV Feilsøking NO Fejlfinding DA Vianetsintä FI**

**Αντιµετώπιση προβληµάτων EL**

Papierstoringen **NL** Papperskvaddar **SV** Papirstopp **NO DA** Papirstop Paperitukkeumat **FI** Εµπλοκές χαρτιού **EL**

- <span id="page-2-0"></span>**Printer Tour EN**
- **Kennismaking met de printer NL**
- **s** Skrivargenomgång
- **Bli kjent med skriveren NO**
- **n** Oversigt over printer
- **Tulostimen esittely FI**
- **Γνωριµία µε τον εκτυπωτή EL**
- Duplex Automatic Document Feeder **EN**
- Duplex automatische documentinvoer **NL**
- Automatisk dokumentmatare för dubbelsidiga original **SV**
- Tosidig automatisk originalmater **NO**
- Automatisk dokumentfremfører til duplex **DA**
- Originaalien syöttölaite **FI**
- Αυτόµατος τροφοδότης εγγράφων διπλής όψης **EL**

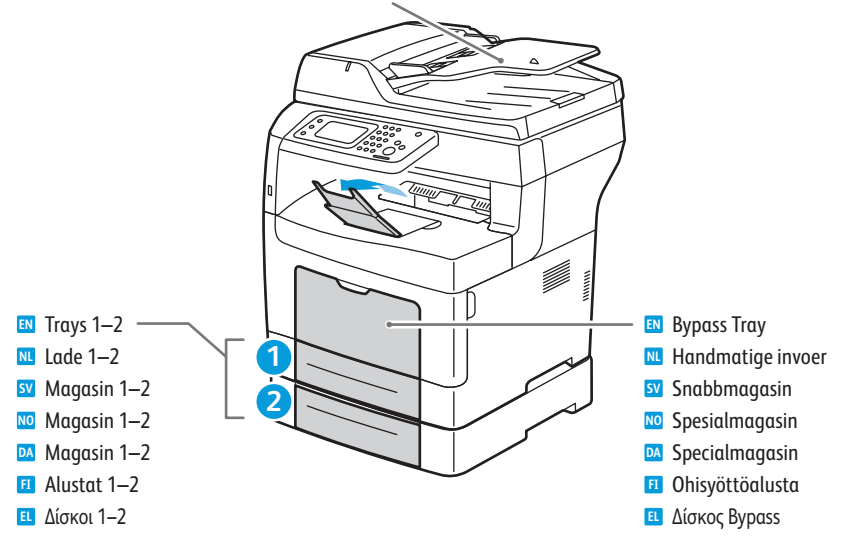

# **[www.xerox.com/office/WC3615supplies](http://www.office.xerox.com/cgi-bin/printer.pl?APP=udpdfs&Page=color&Model=WorkCentre+WC3615&PgName=order)**

- For ordering supplies, contact your local reseller, or visit the Xerox® Supplies website. **EN**
- Als u verbruiksartikelen wilt bestellen, neemt u contact op met uw plaatselijke leverancier of bezoekt u de **NL** website Xerox®-verbruiksartikelen.
- För beställning av förbrukningsmaterial, kontakta en lokal återförsäljare eller besök webbplatsen för Xerox® **SV** förbrukningsmaterial.
- Hvis du vil bestille rekvisita, kan du kontakte den lokale forhandleren eller gå til nettstedet for rekvisita fra Xerox®. **NO**
- Hvis du vil bestille forbrugsstoffer, skal du kontakte din lokale forhandler eller gå til webstedet **DA** Xerox®-forbrugsstoffer.
- Halutessasi tilata tarvikkeita ota yhteyttä paikalliseen jälleenmyyjään tai käy Xeroxin® Tarvikkeet-verkkosivuilla. **FI**
- Για να παραγγείλετε αναλώσιµα, επικοινωνήστε µε τον τοπικό µεταπωλητή, ή επισκεφθείτε τον ιστότοπο **EL** αναλωσίµων της Xerox®.

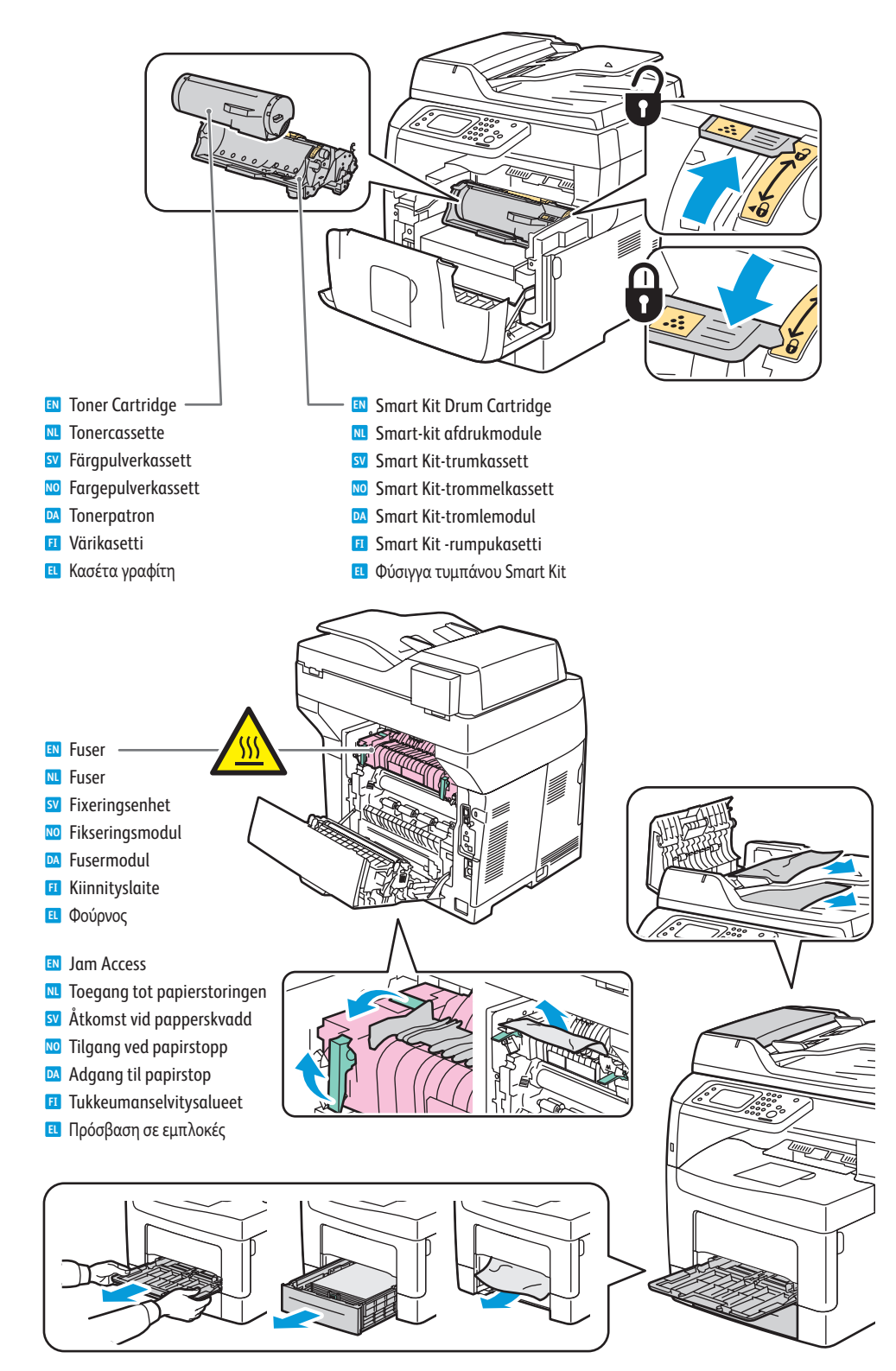

<span id="page-3-0"></span>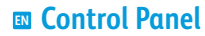

# **Bedieningspaneel NL**

- **sv** Kontrollpanel
- $\blacksquare$  **Kontrollpanel**
- **Betjeningspanel DA**
- **Ohjaustaulu FI**
- **Πίνακας ελέγχου EL**

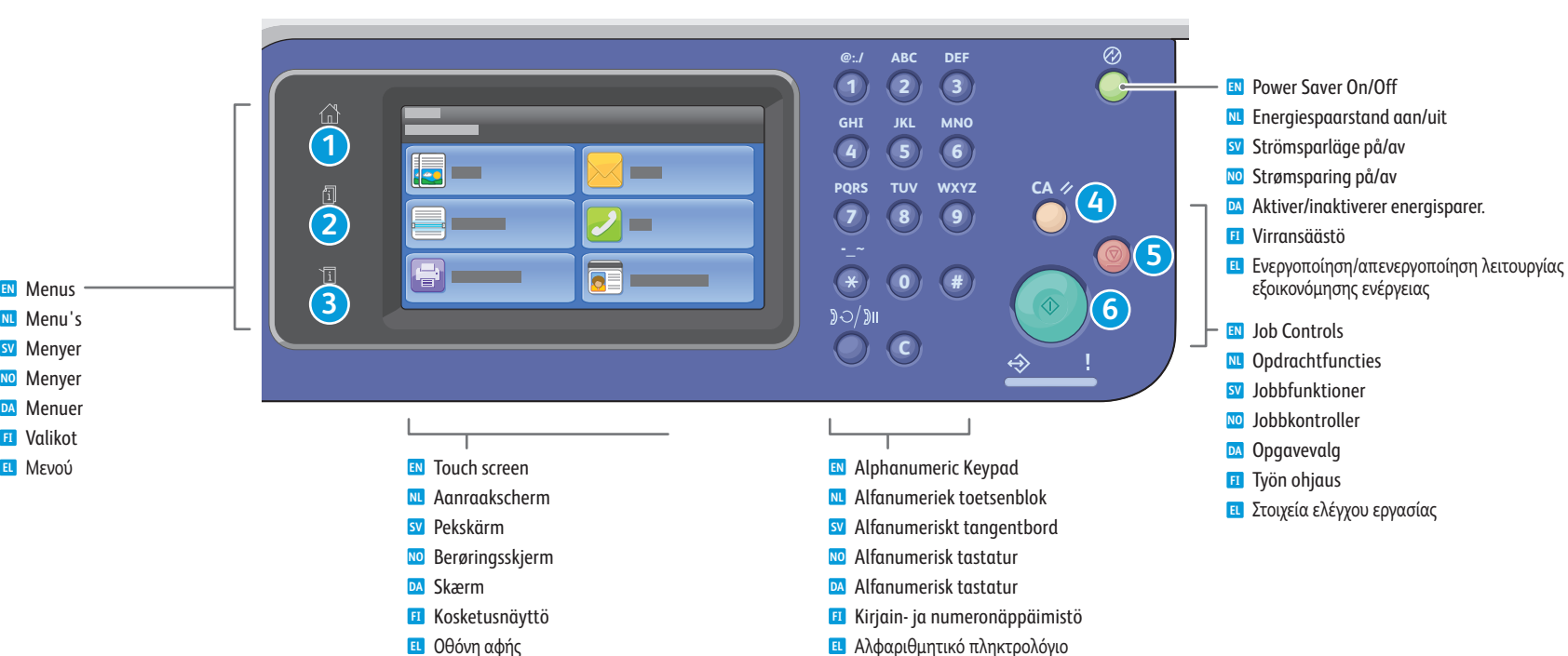

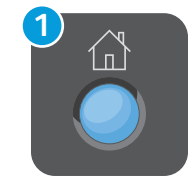

们

**2**

**3**

- **Services Home** displays main services, such as copy, scan, and fax. **EN**
- **Startpagina Functies** geeft de hoofdfuncties weer, zoals kopiëren, scannen en faxen. **NL**
- **Tjänster Hem** visar huvudsakliga funktioner såsom kopiering, scanning och faxning. **SV**
- **Startvindu for tjenester** viser hovedtjenester, som å kopiere, skanne og fakse. **NO**
- **Alle opgavetyper** viser hovedfunktioner, f.eks. kopiering, scanning og fax. **DA**
- **Kaikki palvelut** tuo näkyviin tärkeimmät palvelut, kuten kopioinnin, skannauksen ja faksin. **FI**
- Με το πλήκτρο **Αρχική σελίδα υπηρεσιών** εµφανίζονται οι κύριες υπηρεσίες, όπως η **EL** αντιγραφή, η σάρωση και το φαξ.
- **Job Status** displays active, held, completed, and secure jobs. **EN**
- **Opdrachtstatus** geeft actieve, vasthouden, voltooide en beveiligde opdrachten weer. **NL**
- **Jobbstatus** visar aktiva, kvarhållna, slutförda och skyddade jobb. **SV**
- **Jobbstatus** viser aktive, tilbakeholdte, fullførte og sikre jobber. **NO**
- **Opgavestatus** viser aktive, tilbageholdte, udførte og fortrolige opgaver. **DA**
- **Töiden tila** tuo näkyviin aktiiviset, pidätetyt, valmiit ja suojatut työt. **FI**
- Με το πλήκτρο **Κατάσταση εργασίας** εµφανίζονται οι ενεργές, δεσµευµένες, ολοκληρωµένες και **EL** ασφαλείς εργασίες.
- **Machine Status** displays settings and information. **EN**
- **Apparaatstatus** Hiermee worden instellingen en informatie weergegeven. **NL**
- **Maskinstatus** visar inställningar och information. **SV**
- **Maskinstatus** viser innstillinger og informasjon. **NO**
- **Maskinstatus** viser indstillinger og information. **DA**
- **Koneen tila** tuo näkyviin asetukset ja muut tiedot. **FI**
- Με το πλήκτρο **Κατάσταση µηχανήµατος** εµφανίζονται ρυθµίσεις και πληροφορίες. **EL**

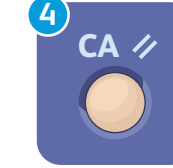

**5**

**6**

 $\Diamond$ 

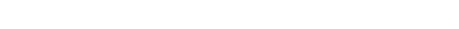

- 
- **Clear All** clears previous and changed settings for the current service. **EN**
	- **Alles wissen** hiermee worden vorige en gewijzigde instellingen voor de huidige functie gewist. **NL**
	- **Återställ allt** rensar tidigare och ändrade inställningar för den aktuella funktionen. **SV**
	- **Slett alt** fjerner tidligere og endrede innstillinger for den gjeldende tjenesten. **NO**
	- **Slet alle** sletter tidligere og ændrede indstillinger for den aktuelle funktion. **DA**
	- **Nollaa kaikki** nollaa valitun palvelun aiemmat, muutetut asetukset. **FI**
	- Με το πλήκτρο **Καθαρισµός όλων** γίνεται απαλοιφή των προηγούµενων και τροποποιηµένων **EL** ρυθµίσεων της τρέχουσας υπηρεσίας.
	- **Cancel** stops the current job. **EN**
	- **Annuleren** hiermee wordt de huidige opdracht geannuleerd. **NL**
	- **Avbryt** avbryter det pågående jobbet. **SV**
	- **Avbryt** stopper den gjeldende jobben. **NO**
	- **Annuller** stopper den aktuelle opgave. **DA**
	- **Peruuta** peruuttaa käynnissä olevan työn. **FI**
	- Με το πλήκτρο **Ακύρωση** τερµατίζεται η τρέχουσα εργασία. **EL**
	- **Start** starts the selected job. **EN**
	- **Start** hiermee wordt de geselecteerde opdracht gestart. **NL**
	- **Start** startar det valda jobbet. **SV**
	- **Start** starter den valgte jobben. **NO**
	- **Start** starter den valgte opgave. **DA**
	- **Käynnistä** käynnistää valitun työn. **FI**
	- Με το πλήκτρο **Έναρξη** πραγµατοποιείται έναρξη της επιλεγµένης εργασίας. **EL**
- <span id="page-4-0"></span>**CentreWare Internet Services EN**
- **CentreWare Internet Services NL**
- **CentreWare Internet Services SV**
- **CentreWare Internet Services NO**
- **CentreWare Internet Services DA**
- **CentreWare Internet Services FI**
- **CentreWare Internet Services EL**

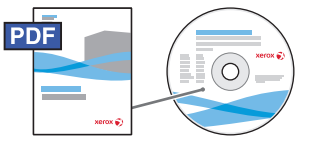

#### **[www.xerox.com/office/WC3615docs](http://www.office.xerox.com/cgi-bin/printer.pl?APP=udpdfs&Page=color&Model=WorkCentre+WC3615&PgName=man)**

**EN** CentreWare Internet Services enables you to access printer configuration details, paper and supplies status, job status, and diagnostic functions over a TCP/IP network. You can also manage fax, email, and network scanning address books.

For details on printer administration, see the *Features* chapter in the *User Guide* located on your *Software and Documentation* disc or online.

**NL** Via CentreWare Internet Services hebt u toegang tot printerconfiguratiegegevens, papier- en verbruiksartikelenstatus, opdrachtstatus en diagnostische functies via een TCP/IP-netwerk. U kunt ook adresboeken voor faxen, e-mail en netwerkscannen beheren.

Zie het hoofdstuk Functies van de Handleiding voor de gebruiker op de *Software and Documentation* cd (cd met software en documentatie) of online voor meer informatie over printerbeheer.

**SV** Med CentreWare Internet Services kan du få information om skrivarkonfiguration, status för papper och förbrukningsmaterial, jobbstatus och diagnostikfunktioner via ett TCP/IP-nätverk. Du kan även hantera adressböcker för fax, e-post och nätverksskanning.

Information om skrivaradministration finns i kapitlet *Funktioner* i *Användarhandbok* på skivan *Software and Documentation* (Programvara och dokumentation) och online.

**NO** Med CentreWare Internet Services får du tilgang til informasjon om skriverens konfigurasjon, status for papir og rekvisita, jobbstatus og diagnosefunksjoner via et TCP/IP-nettverk. Du kan også administrere adressebøker for faks, e-post og skanning via nettverket.

Hvis du vil ha mer informasjon om skriveradministrasjon, kan du se kapitlet *Funksjoner* i *Brukerhåndbok* som finnes på CDen *Software and Documentation* (programvare og dokumentasjon) eller på Internett.

**DA** CentreWare Internet Services giver adgang til oplysninger om printerkonfiguration, status for papir og forbrugsstoffer, opgavestatus og diagnostiske funktioner via et TCP/IP-netværk. Du kan også administrere adressebøger for fax, e-mail og netværksscanning.

Hvis du vil se oplysninger om printeradministration, skal du se kapitlet *Funktioner* i *Betjeningsvejledning*, som findes på disken *Software and Documentation* CD (cd-rom med software og dokumentation) eller online.

**FI** CentreWare Internet Services -palveluiden avulla voit tarkastella tulostimen kokoonpanoa, paperin ja tarvikkeiden tilaa, töiden tilaa ja diagnostiikkatoimintoja TCP/IP-verkon kautta. Lisäksi voit hallita faksi-, sähköposti- ja verkkoskannausosoitteistoja.

Lisätietoja tulostimen hallinnasta on *Software and Documentation* (Ohjelmisto ja ohjeisto) -levyn *käyttöoppaan* kohdassa *Toiminnot* tai verkossa.

**EL** Οι υπηρεσίες CentreWare Internet Services επιτρέπουν την πρόσβαση στις λεπτοµέρειες διαµόρφωσης του εκτυπωτή, στην κατάσταση χαρτιού και αναλωσίµων, στην κατάσταση εργασιών και στις λειτουργίες διαγνωστικού ελέγχου µέσω ενός δικτύου TCP/IP. Επίσης, µπορείτε να διαχειριστείτε βιβλία διευθύνσεων των υπηρεσιών φαξ, email και σάρωσης δικτύου.

Για λεπτοµέρειες σχετικά µε τη διαχείριση του εκτυπωτή, ανατρέξτε στο κεφάλαιο *Λειτουργίες* στον *Οδηγό χρήσης* που βρίσκεται στο *Software and Documentation* CD (CD λογισµικού και συνοδευτικών εγγράφων) ή στο ιαδίκτυο.

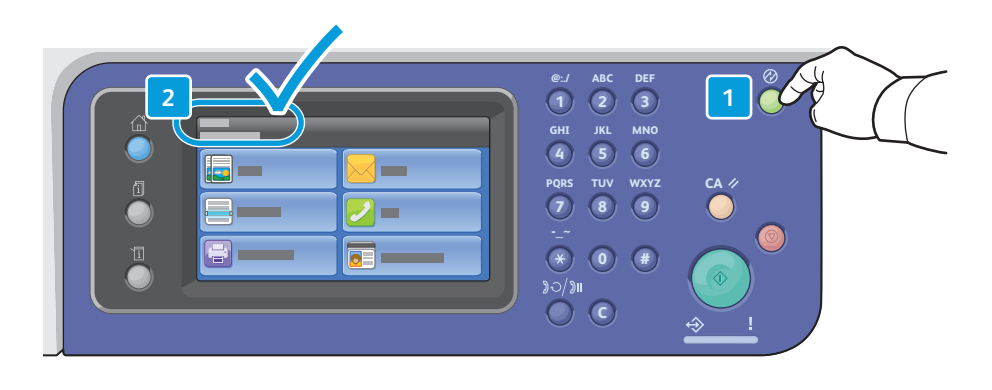

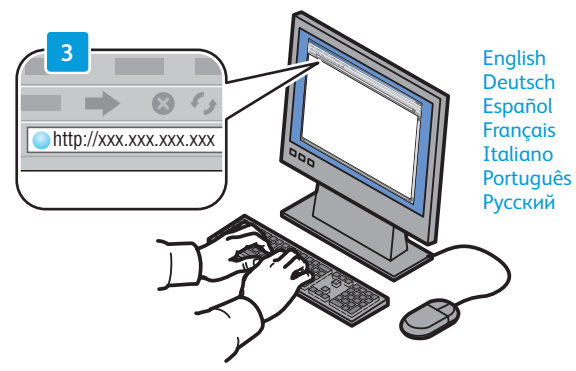

- **EN** To connect, type the printer IP address in your computer Web browser. The IP address is available on the control panel touch screen.
- **NL** Anslut till webbgränssnittet genom att ange skrivarens IP-adress i webbläsaren på datorn. IP-adressen finns angiven på skrivarens pekskärm.
- **SV** Anslut till webbgränssnittet genom att ange skrivarens IP-adress i webbläsaren på datorn. IP-adressen finns angiven på skrivarens pekskärm.
- **NO** Kople til ved å skrive inn skriverens IP-adresse i nettleseren på datamaskinen. IP-adressen finner du på kontrollpanelet på skriverens skjerm.
- **DA** Indtast printerens IP-adresse i computerens webbrowser for at oprette forbindelse. IP-adressen vises på betjeningspanelets berøringsskærm.
- **FI** Tulostimeen muodostetaan yhteys kirjoittamalla sen IP-osoite web-selaimeen. IP-osoitteen saa näkyviin ohjaustaulun kosketusnäyttöön.
- **EL** Για να συνδεθείτε, πληκτρολογήστε τη διεύθυνση ΙΡ του εκτυπωτή στο πρόγραµµα περιήγησης Web του υπολογιστή σας. Η διεύθυνση IP είναι διαθέσιμη στην οθόνη αφής του πίνακα ελέγχου.

# **[www.xerox.com/office/WC3615support](http://www.office.xerox.com/cgi-bin/printer.pl?APP=udpdfs&Page=color&Model=WorkCentre+WC3615&PgName=tech)** 5

<span id="page-5-0"></span>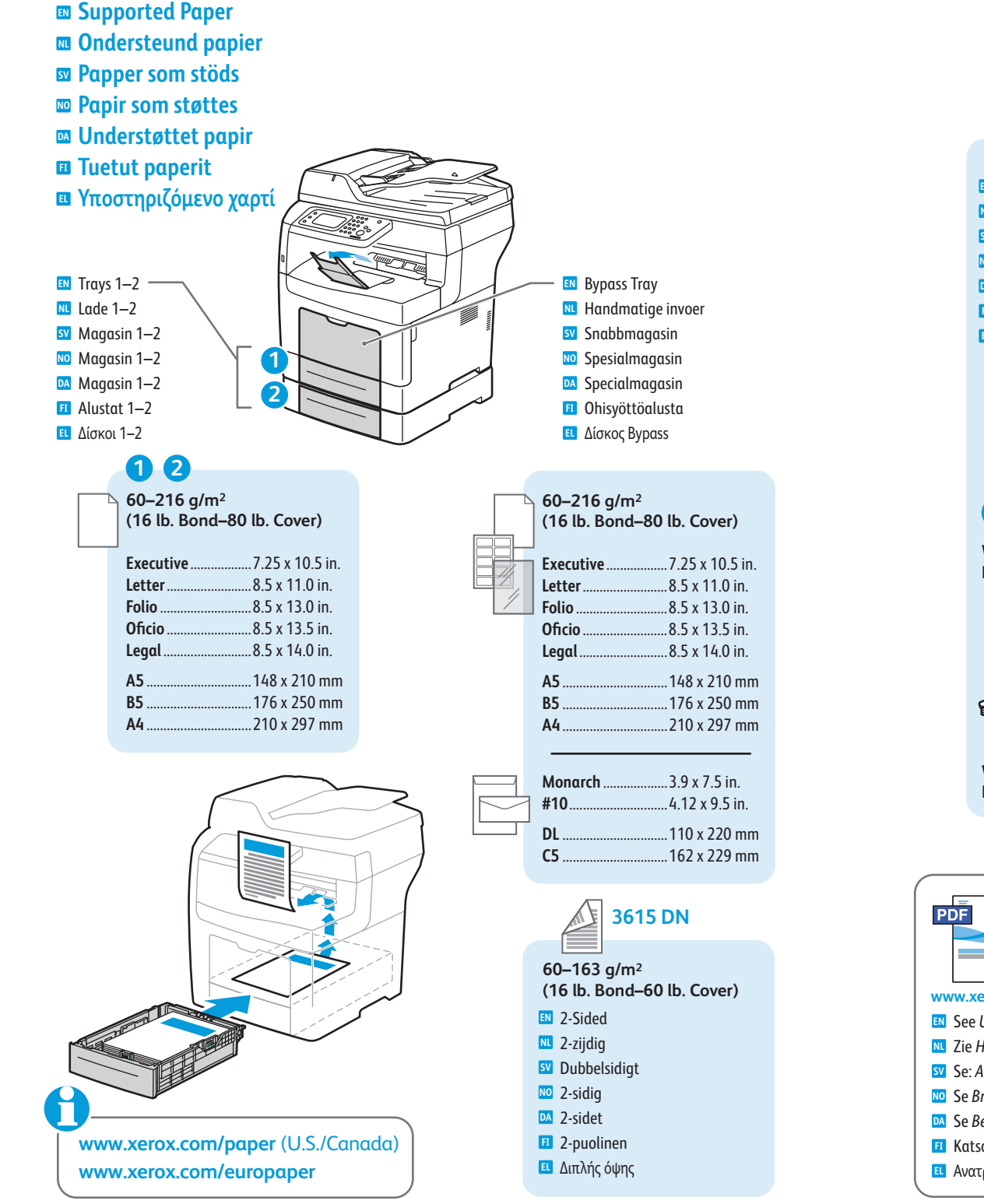

**www.xer [ox.com/office/WC3615support](http://www.office.xerox.com/cgi-bin/printer.pl?APP=udpdfs&Page=color&Model=WorkCentre+WC3615&PgName=tech)**

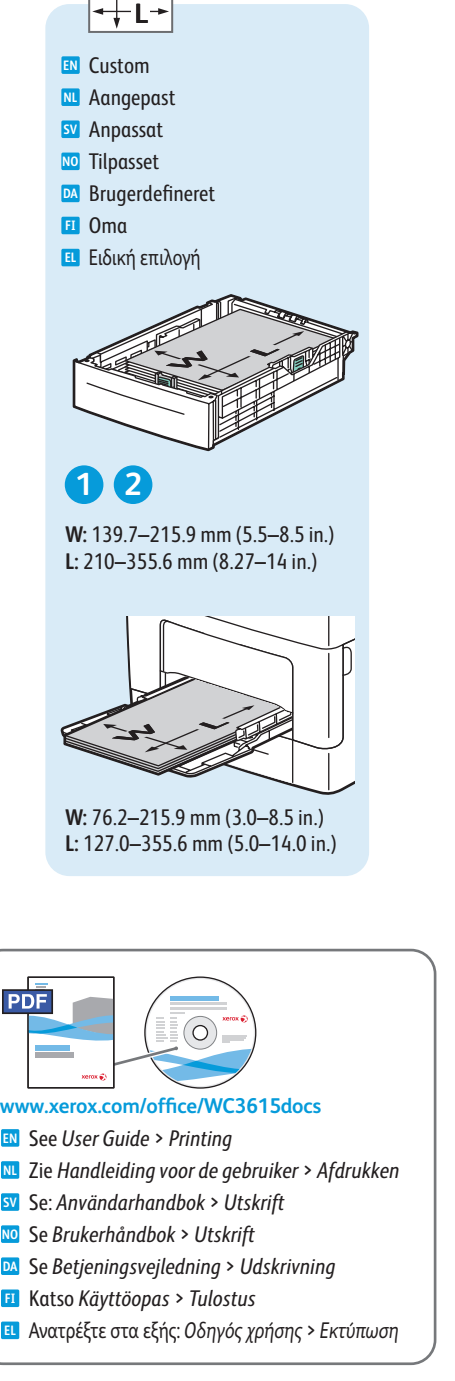

**W**

**60–105 g/m 2 (16–28 lb. Bond)**

**DA** Almindeligt papir **FI** Tavallinen Κοιν ό **EL**

**81–105 g/m 2 (22–28 lb. Bond)** Plain Thick **EN** Gewoon dik **NL** Vanligt tjockt **SV** Vanlig tykt **NO DA** Almindeligt, tykt **FI** Tavallinen paksu Κο ινό παχ ύ **EL**

**106–163 g/m 2**

**164–216 g/m 2 (60–80 lb. Cover)** Heavyweight Cardstock **EN** Zwaar karton **NL** Kraftig kartong **SV** Tykk kartong **NO DA** Tykt karton Paksu kartonki **FI**

**(28 lb. Bond–60 lb. Cover)** Lightweight Cardstock **EN** Licht karton **NL sv** Tunn kartong Tynn kartong **NO** Tyndt karton **DA** Ohut kartonki **FI**

Ελαφρύ χαρτί καρτών/εξωφύλλω ν **EL**

Βαρύ χαρτί καρτών/εξωφύλλω ν **EL**

Plain **EN** Gewoon **NL sv** Vanligt **NO** Vanlig

6

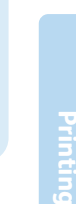

**Y**

**Y > 297 mm (11.7 in.)**

Custom Folio Legal

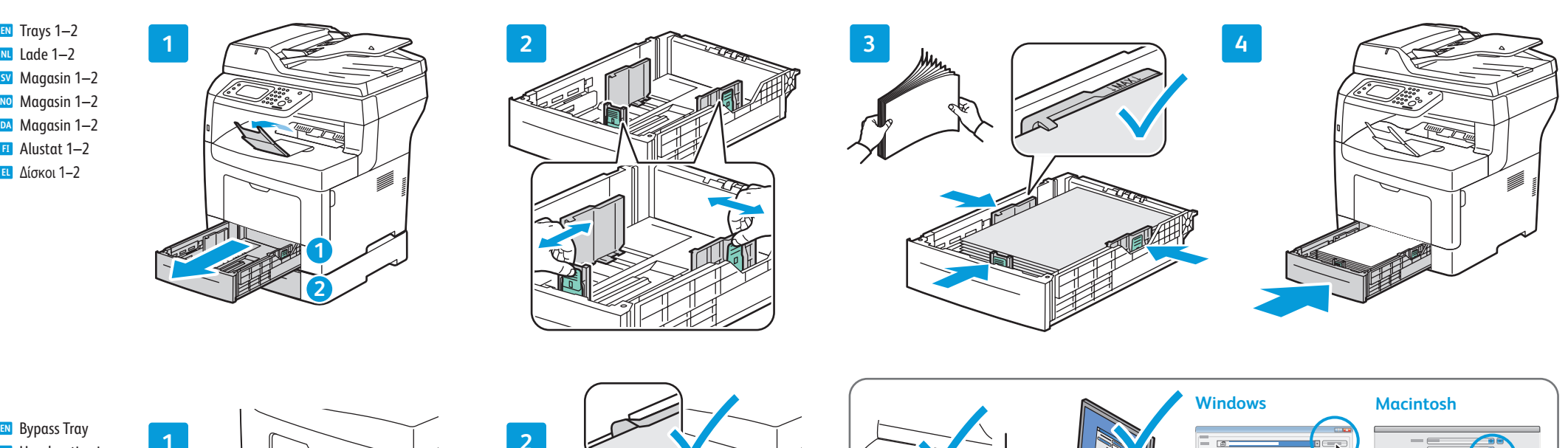

Handmatige invoer **NL**

<span id="page-6-0"></span>**E** Basic Printing

**Vanlig utskrift NO**

**Perustulostus FI Βασική εκτύπωση EL**

**Eenvoudige afd ruktaken NL Grundläggande utskrift SV**

**Almindelig udskrivning DA**

- sv Snabbmagasin
- Spesialmagasin **NO**
- Specialmagasin **DA**
- Ohisyöttöalusta **FI**
- **ει** Δίσκος Bypass

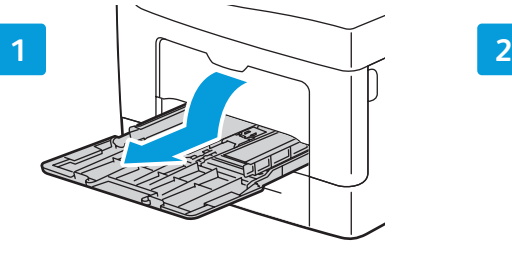

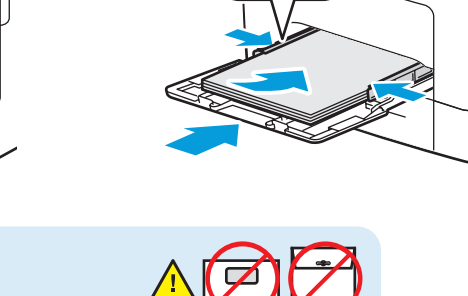

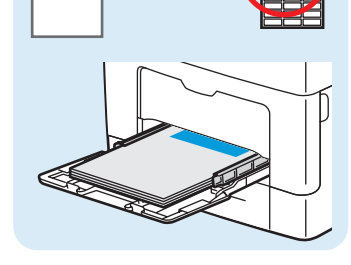

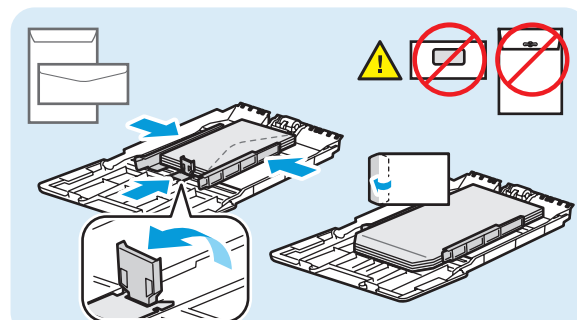

- $\equiv$  $\overline{\bullet}=\overline{\bullet}$  $\qquad \qquad \overline{\qquad \qquad }$
- Confirm or change size and type settings on the control panel. Select printing options in the Xerox® print driver. **EN**
- Bevestig of wijzig instellingen voor formaat en soort op het bedieningspaneel. Selecteer afdrukopties in de **NL** Xerox®-printerdriver.
- Bekräfta eller ändra inställningarna för format och typ på kontrollpanelen. Välj utskriftsalternativ via **SV** Xerox®-skrivardrivrutinen.
- Bekreft eller endre innstillinger for størrelse og type på kontrollpanelet. Velg utskriftsalternativer i **NO** Xerox®-skriverdriveren.
- Bekræft eller skift indstillinger for format og type på betjeningspanelet. Vælg udskrivningsindstillinger i **DA** Xerox®-printerdriveren.
- Vahvista koko- ja tyyppiasetukset tai muuta niitä ohjaustaulusta. Valitse erikoistoiminnot **FI** Xerox®-tulostinajurista.
- Επιβεβαιώστε ή αλλάξτε τις ρυθµίσεις µεγέθους και είδους στον πίνακα ελέγχου. Ορίστε επιλογές εκτύπωσης στον **EL** οδηγό εκτύπωσης της Xerox®.
- <span id="page-7-0"></span>**Printing from USB Flash Drive EN Afdrukken vanaf een USB-stick NL**  $\blacksquare$  **Skriva ut från ett USB-minne Skrive ut fra en USB Flash-stasjon NO ¤ Udskrivning fra USB-flashdrev**
- **Tulostaminen USB-muistitikulta FI**
- **Εκτύπωση από µονάδα flash USB EL**

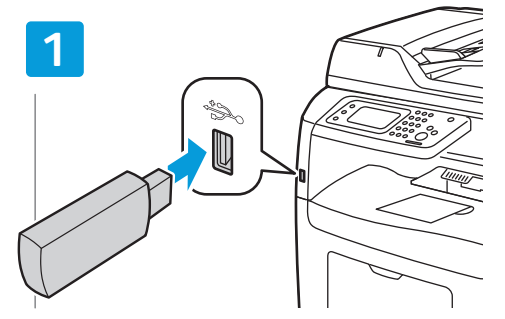

- Insert USB Flash drive **EN**
- Plaats de USB-stick **NL**
- Sätt i USB-minnet **SV**
- Sett inn USB-minnepinne **NO**
- Isæt USB-flashdrev **DA**
- Aseta USB-muistitikku **FI**
- Εισαγάγετε τη µονάδα flash USB **EL**

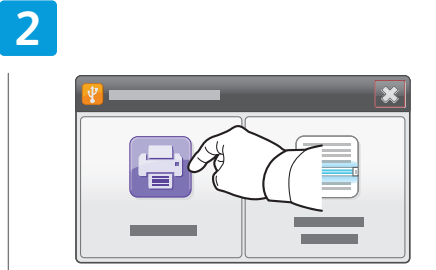

- Touch **Print from USB EN**
- Druk op **Afdrukken via USB NL**
- Tryck på **Skriv ut från USB SV**
- Trykk på **Skriv ut fra USB NO**
- **DA** Tryk på Udskriv fra USB
- Valitse **Tulostus USB:stä FI**
- Επιλέξτε **Εκτύπωση από USB EL**

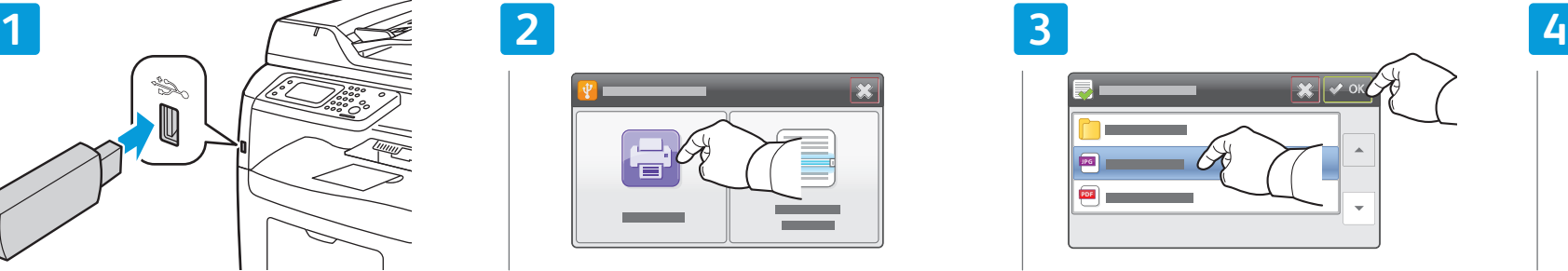

- Select the file, or select the folder to navigate to the **EN** file, then touch **OK**
- Selecteer het bestand of selecteer de map om naar **NL** het bestand te bladeren, en druk vervolgens op **OK**
- Markera filen eller välj mappen där filen är placerad **SV** och välj **OK**
- Velg filen eller velg mappen for å navigere til filen, og **NO** trykk deretter på **OK**
- Vælg filen eller vælg mappen for at navigere til filen **DA** og tryk på **OK**
- Valitse tiedosto selaamalla ja valitse **OK FI**

**CA**

Επιλέξτε το αρχείο, ή επιλέξτε το φάκελο για να **EL** περιηγηθείτε στο αρχείο και, στη συνέχεια, πατήστε το πλήκτρο **OK**

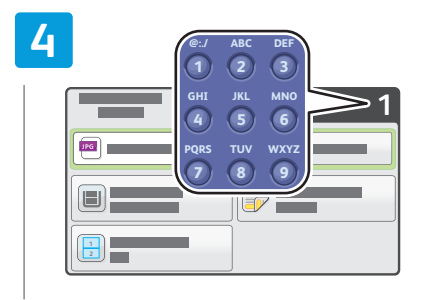

- Change the quantity as needed **EN**
- Wijzig het aantal zo nodig **NL**
- Ändra antal vid behov **SV**
- Endre antallet etter behov **NO**
- Rediger antal alt efter behov **DA**
- Muuta määrää tarpeen mukaan **FI**
- Αλλάξτε την ποσότητα, όπως απαιτείται **EL**

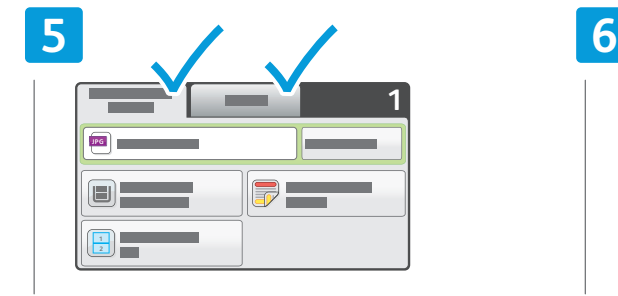

- Change the settings as needed **EN**
- Wijzig de instellingen zo nodig **NL**
- Ändra inställningar vid behov **SV**
- Endre innstillingene etter behov **NO**
- Skift indstillinger alt efter behov **DA**
- Muuta asetuksia tarpeen mukaan **FI**
- Αλλάξτε τις ρυθµίσεις, όπως απαιτείται **EL**

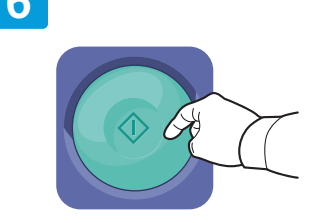

- Press **Start EN**
- Druk op **Start NL**
- Tryck på **Start SV**
- Trykk på **Start NO**
- Tryk på **Start DA**
- Paina **käynnistysnäppäintä FI**
- Πατήστε το πλήκτρο **Έναρξη EL**

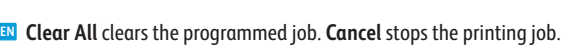

- **Alles wissen** hiermee wordt de geprogrammeerde opdracht gewist. **Annuleren** hiermee wordt de **NL** afdrukopdracht stopgezet.
- **Återställ allt** raderar det programmerade jobbet. **Avbryt** avbryter utskriften. **SV**
- **Slett alt** fjerner den programmerte jobben. **Avbryt** stopper utskriftsjobben. **NO**
- **Slet alle** sletter den programmerede opgave. **Annuller** stopper udskrivningsopgaven. **DA**
- **Nollaa kaikki** nollaa ohjelmoidut asetukset. **Peruuta** peruuttaa tulostustyön. **FI**
- Με το πλήκτρο **Καθαρισµός όλων** γίνεται απαλοιφή της προγραµµατισµένης εργασίας. Με το πλήκτρο **Ακύρωση EL**τερµατίζεται η εργασία εκτύπωσης.
- <span id="page-8-0"></span>**Printing Saved and Secure Jobs EN**
- **Opgeslagen en beveiligde opdrachten afdrukken NL**
- $\blacksquare$  **Skriva ut sparade och skyddade jobb**
- **Skrive ut lagrede og sikrede jobber NO**
- **Udskrivning af gemte og fortrolige opgaver DA**
- **Tallennettujen ja suojattujen töiden tulostaminen FI**
- **Εκτύπωση αποθηκευµένων και ασφαλών εργασιών EL**

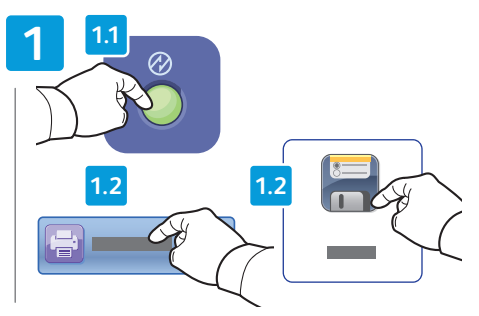

- Press **Power Saver**, touch **Print From**, then touch **EN Saved Jobs**
- Druk op **Energiespaarstand**, druk op **Afdrukken NL vanaf** en druk vervolgens op **Opgeslagen opdrachten**
- Tryck på **Strömsparläge** och välj **Skriv ut från** och **SV** sedan **Sparade jobb**
- Trykk på **Strømsparing**, trykk på **Skriv ut fra** og trykk **NO** deretter på **Lagrede jobber**
- Tryk på **Energisparer**, vælg **Udskriv fra** og dernæst **DA Gemte opgaver**
- Paina **virransäästönäppäintä**, valitse **Tulostus** ja **FI** sitten **Tallennetut työt**
- Πατήστε το πλήκτρο **Λειτουργία εξοικονόµησης EL ενέργειας**, επιλέξτε **Εκτύπωση από** και, στη συνέχεια, επιλέξτε **Αποθηκευµένες εργασίες**

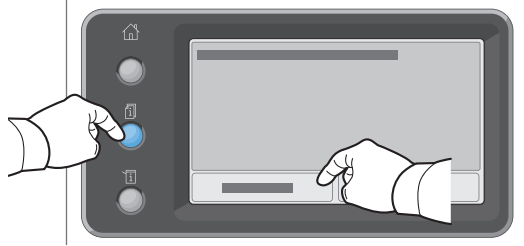

- To access password protected secure jobs, press **Job Status**, then touch **Secure Jobs EN**
- Voor toegang tot opdrachten die met een toegangscode zijn beveiligd, drukt u op **Opdrachtstatus** en drukt u **NL** vervolgens op **Beveiligde opdrachten**
- För att få åtkomst till lösenordsskyddade jobb trycker du på **Jobbstatus** och väljer **Skyddade jobb SV**
- Trykk på **Jobbstatus** og deretter **Sikrede jobber** for å få tilgang til passordbeskyttede, sikrede jobber **NO**
- Tryk på **Opgavestatus** og vælg dernæst **Fortrolige opgaver DA**
- Salasanasuojatut työt saa näkyviin painamalla **Töiden tila** -näppäintä ja valitsemalla **Suojatut työt FI**
- Για να αποκτήσετε πρόσβαση σε ασφαλείς εργασίες που προστατεύονται µε κωδικό πρόσβασης, πατήστε το πλήκτρο **EL Κατάσταση εργασίας** και, στη συνέχεια, επιλέξτε **Ασφαλείς εργασίες**

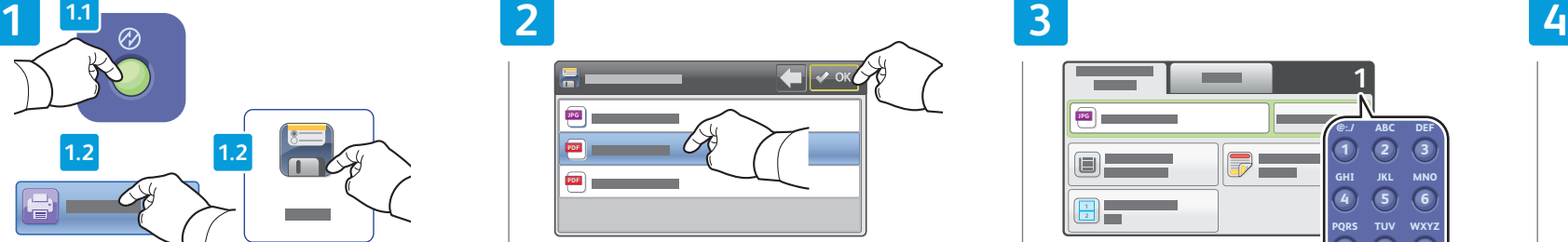

- Select the saved job, then touch **OK EN**
- Selecteer de opgeslagen opdracht en druk vervolgens **NL** op **OK**
- Markera det sparade jobbet och välj **OK SV**
- Velg den lagrede jobben, og trykk deretter på **OK NO**
- Vælg den gemte opgave og tryk på **OK DA**
- Valitse työ ja valitse sitten **OK FI**
- Επιλέξτε την αποθηκευµένη εργασία και, στη συνέχεια, **EL** πατήστε το πλήκτρο **OK**

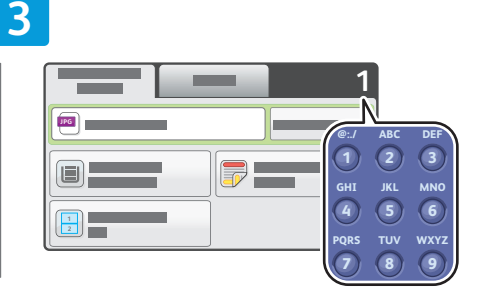

- Change settings and quantity as needed **EN**
- Wijzig de instellingen en het aantal zo nodig **NL**
- Ändra inställningar och antal vid behov **SV**
- Endre innstillinger og antall etter behov **NO**
- Rediger eventuelt indstillinger og antal **DA**
- Muuta asetuksia ja määrää tarpeen mukaan **FI**
- Αλλάξτε τις ρυθµίσεις και την ποσότητα, όπως απαιτείται **EL**

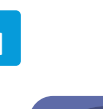

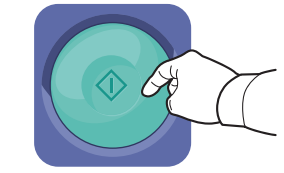

- Press **Start EN**
- Druk op **Start NL**
- Tryck på **Start SV**
- Trykk på **Start NO**
- Tryk på **Start DA**
- Paina **käynnistysnäppäintä FI**
- Πατήστε το πλήκτρο **Έναρξη EL**

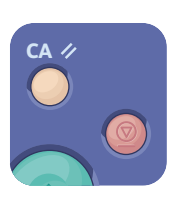

- **Clear All** clears the programmed job. **Cancel** stops the printing job. **EN**
- **Alles wissen** hiermee wordt de geprogrammeerde opdracht gewist. **Annuleren** hiermee wordt de **NL** afdrukopdracht stopgezet.
- **Återställ allt** raderar det programmerade jobbet. **Avbryt** avbryter utskriften. **SV**
- **Slett alt** fjerner den programmerte jobben. **Avbryt** stopper utskriftsjobben. **NO**
- **Slet alle** sletter den programmerede opgave. **Annuller** stopper udskrivningsopgaven. **DA**
- **Nollaa kaikki** nollaa ohjelmoidut asetukset. **Peruuta** peruuttaa tulostustyön. **FI**
- Με το πλήκτρο **Καθαρισµός όλων** γίνεται απαλοιφή της προγραµµατισµένης εργασίας. Με το πλήκτρο **Ακύρωση EL**τερµατίζεται η εργασία εκτύπωσης.
- <span id="page-9-0"></span>**Basic Copying EN**
- **Eenvoudige kopieertaken NL**
- **Grundläggande kopiering SV**
- **w** Vanlig kopiering

**Almindelig kopiering DA**

- **Peruskopiointi FI**
- **Βασική αντιγραφή EL**

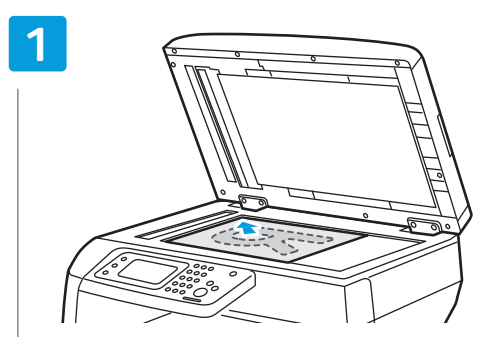

- Load the original **EN**
- Plaats het origineel **NL**
- Placera originalet **SV**
- Legg i originalen **NO**
- Ilægning af original **DA**
- Aseta originaali **FI**
- Τοποθετήστε το πρωτότυπο **EL**

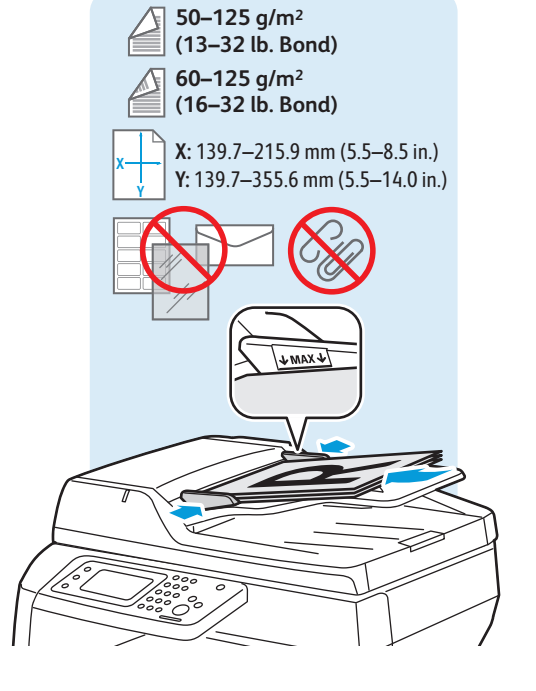

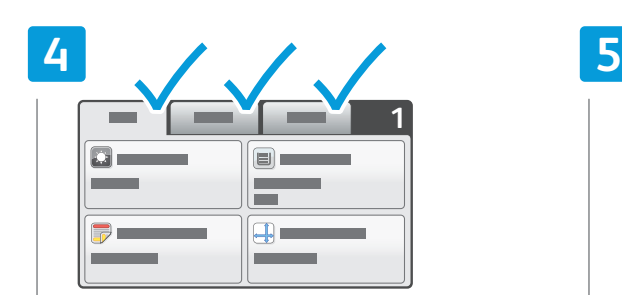

- Change the settings as needed **EN**
- Wijzig de instellingen zo nodig **NL**
- Ändra inställningar vid behov **SV**
- Endre innstillingene etter behov **NO**
- Skift indstillinger alt efter behov **DA**
- Muuta asetuksia tarpeen mukaan **FI**
- Αλλάξτε τις ρυθµίσεις, όπως απαιτείται **EL**

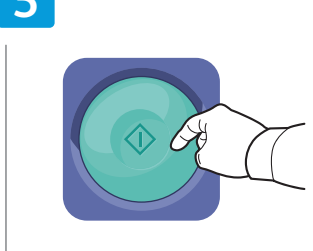

- Press **Start EN**
- Druk op **Start NL**
- Tryck på **Start SV**
- Trykk på **Start NO**
- Tryk på **Start DA**
- Paina **käynnistysnäppäintä FI**
- Πατήστε το πλήκτρο **Έναρξη EL**

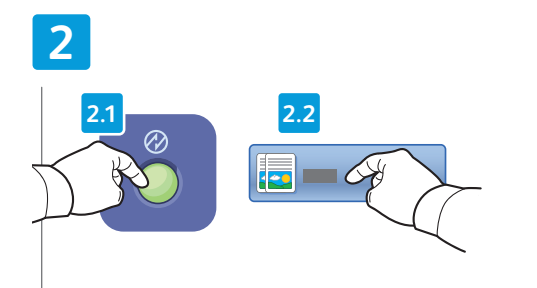

- Press **Power Saver**, then touch **Copy EN**
- Druk op **Energiespaarstand** en druk vervolgens op **NL Kopiëren**
- Tryck på **Strömsparläge** och välj **Kopiera SV**
- Trykk på **Strømsparing** og deretter **Kopier NO**
- Tryk på **Energisparer** og vælg **Kopiering DA**
- Paina **virransäästönäppäintä** ja valitse sitten **Kopiointi FI**
- Πατήστε το πλήκτρο **Λειτουργία εξοικονόµησης EL ενέργειας** και, στη συνέχεια, επιλέξτε **Αντιγραφή**

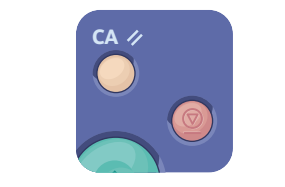

- **Clear All** clears the programmed job. **Cancel EN** stops the printing job.
- **Alles wissen** hiermee wordt de **NL** geprogrammeerde opdracht gewist. **Annuleren** hiermee wordt de afdrukopdracht stopgezet.
- **Återställ allt** raderar det programmerade **SV** jobbet. **Avbryt** avbryter utskriften.
- **Slett alt** fjerner den programmerte jobben. **NO Avbryt** stopper utskriftsjobben.
- **Slet alle** sletter den programmerede opgave. **DA Annuller** stopper udskrivningsopgaven.
- **Nollaa kaikki** nollaa ohjelmoidut asetukset. **FI Peruuta** peruuttaa tulostustyön.
- Με το πλήκτρο **Καθαρισµός όλων** γίνεται απαλοιφή **EL** της προγραµµατισµένης εργασίας. Με το πλήκτρο **Ακύρωση** τερµατίζεται η εργασία εκτύπωσης.

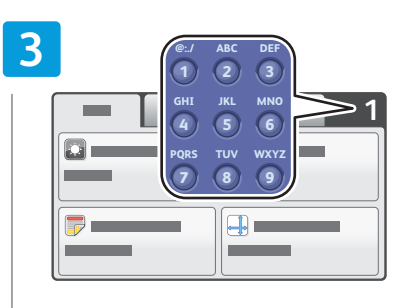

- Change the quantity as needed **EN**
- Wijzig het aantal zo nodig **NL**
- Ändra antal vid behov **SV**
- Endre antallet etter behov **NO**
- Rediger antal alt efter behov **DA**
- Muuta määrää tarpeen mukaan **FI**
- Αλλάξτε την ποσότητα, όπως απαιτείται **EL**

- **PDF [www.xerox.com/office/WC3615docs](http://www.office.xerox.com/cgi-bin/printer.pl?APP=udpdfs&Page=color&Model=WorkCentre+WC3615&PgName=man)**See *User Guide* > *Copying* **EN** Zie *Handleiding voor de gebruiker* > *Kopiëren* **NL** Se *Användarhandbok* > *Kopiering* **SV** Se *Brukerhåndbok* > *Kopiering* **NO** Se *Betjeningsvejledning* > *Kopiering* **DA**
	- Katso *Käyttöopas* > *Kopiointi* **FI**
	- Ανατρέξτε στα εξής: *Οδηγός χρήσης* > *Αντιγραφή* **EL**
- <span id="page-10-0"></span>**ID Card Copying EN**
- **ID-kaart kopiëren NL**
- **ID-kortskopiering SV**
- **m** Kopiering av ID-kort
- **Kopiering af ID-kort DA**
- **Henkilökortin kopiointi FI**
- **Αντιγραφή ταυτότητας EL**

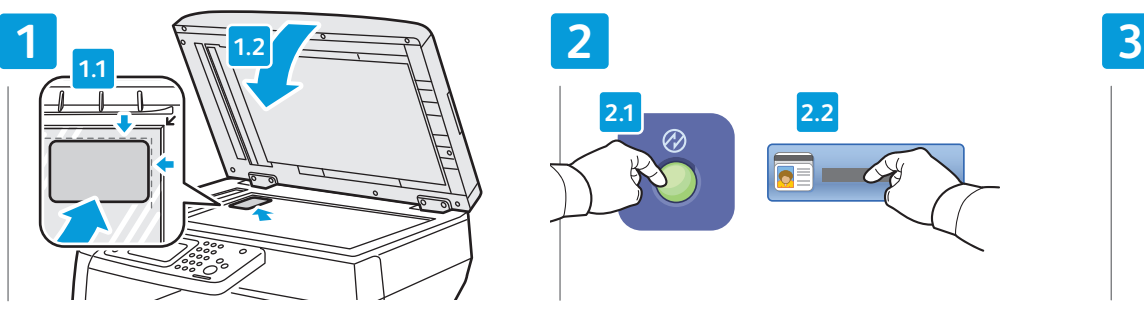

- Place ID card then close cover **EN**
- Plaats de ID-kaart en sluit vervolgens de klep **NL**
- Placera ID-kortet och stäng locket **SV**
- Plasser ID-kortet, og lukk dekslet **NO**
- Placer ID-kortet og luk låget **DA**

**5**

- Aseta henkilökortti ja sulje kansi **FI**
- Τοποθετήστε την ταυτότητα και κλείστε το κάλυµµα **EL**

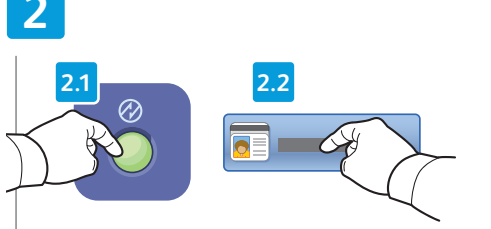

- **EN** Press Power Saver, then touch ID Card Copy
- Druk op **Energiespaarstand** en druk vervolgens op **NL ID-kaart kopiëren**
- Tryck på **Strömsparläge** och välj **ID-kortskopiering SV**
- Trykk på **Strømsparing** og deretter **Kopiering av NO ID-kort**
- Tryk på **Energisparer** og vælg **Kopiering af ID-kort DA**
- Paina **virransäästönäppäintä** ja valitse sitten **FI Henkilökortin kopiointi**
- Πατήστε το πλήκτρο **Λειτουργία εξοικονόµησης EL ενέργειας** και, στη συνέχεια, επιλέξτε **Αντιγραφή ταυτότητας**

 $\sim$ 

 $\sqrt{1}$ 

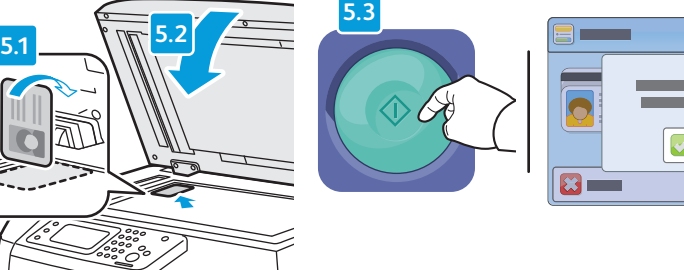

- Flip ID card and press **Start** to include the second side, or touch **Scan Side 2 EN**
- Draai de ID-kaart om en druk op **Start** om de achterkant te kopiëren of druk op **Zijde 2 scn NL**
- SV Vänd på ID-kortet och tryck på **Start** om du vill kopiera baksidan eller välj **Skanna baksidan SV**
- Vend ID-kortet og trykk på **Start** for å skanne baksiden, eller trykk på **Skann baks NO**
- Vend ID-kortet og tryk på **Start** for at kopiere den anden side eller tryk på **Scan side 2 DA**
- Käännä henkilökortti ja kopioi toinen puoli painamalla **Käynnistys**, tai valitse **Skannaa takas FI**
- Γυρίστε την ταυτότητα από την άλλη πλευρά και πατήστε το πλήκτρο **Έναρξη** για να συµπεριληφθεί η δεύτερη όψη, **EL** ή επιλέξτε **Σάρωση όψης 2**

#### m. **1** - $\Box$ O **@:./ ABC DEF**  $\overline{\phantom{a}}$ **COL 1 2 3 GHI JKL MNO** ⊗. **4 5 6**  $\qquad \qquad \blacksquare$ **PQRS TUV WXYZ 8 7 9**

- Change settings and quantity as needed **EN**
- Wijzig de instellingen en het aantal zo nodig **NL**
- Ändra inställningar och antal vid behov **SV**
- Endre innstillinger og antall etter behov **NO**
- Rediger eventuelt indstillinger og antal **DA**
- Muuta asetuksia ja määrää tarpeen mukaan **FI**
- Αλλάξτε τις ρυθµίσεις και την ποσότητα, όπως απαιτείται **EL**

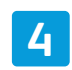

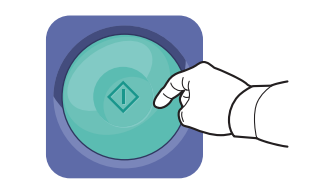

- Press **Start EN**
- Druk op **Start NL**
- Tryck på **Start SV**
- Trykk på **Start NO**
- Tryk på **Start DA** Paina **käynnistysnäppäintä FI**
- Πατήστε το πλήκτρο **Έναρξη EL**

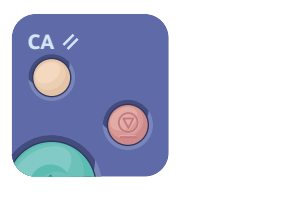

- **Clear All** clears the programmed job. **Cancel** stops the printing job. **EN**
- **Alles wissen** hiermee wordt de geprogrammeerde opdracht gewist. **Annuleren** hiermee wordt de **NL** afdrukopdracht stopgezet.
- **Återställ allt** raderar det programmerade jobbet. **Avbryt** avbryter utskriften. **SV**
- **Slett alt** fjerner den programmerte jobben. **Avbryt** stopper utskriftsjobben. **NO**
- **Slet alle** sletter den programmerede opgave. **Annuller** stopper udskrivningsopgaven. **DA**
- **Nollaa kaikki** nollaa ohjelmoidut asetukset. **Peruuta** peruuttaa tulostustyön. **FI**
- Με το πλήκτρο **Καθαρισµός όλων** γίνεται απαλοιφή της προγραµµατισµένης εργασίας. Με το πλήκτρο **Ακύρωση EL**τερµατίζεται η εργασία εκτύπωσης.
- <span id="page-11-0"></span>**E** Scanning
- **Scannen NL**
- **s** Skanning
- **Skanne NO**
- **M** Scanning
- **Skannaus FI**
- **Σάρωση EL**

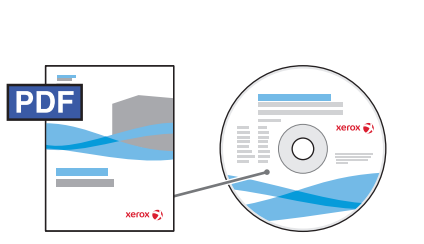

 $USB$   $(Ethernet)$  WiFi

 $\langle \bullet \bullet \bullet \rangle$ 

## **www.xer [ox.com/office/WC3615docs](http://www.office.xerox.com/cgi-bin/printer.pl?APP=udpdfs&Page=color&Model=WorkCentre+WC3615&PgName=man) EL**

- If the printer is connected using a USB cable, you can scan to a folder on your computer, or import a scan into **EN** an application. If the printer is connected to a network, you can scan to an email address or FTP server, scan to a shared folder on a networked computer, or scan to a computer using Windows WSD. To set up scanning and email, see the *User Guide* > *Installation and Setup* > *Setting up Scanning*. For details and more ways to scan, see the *User Guide* > *Scanning.*
- Als de printer via een USB-kabel is aangesloten, kunt u naar een map op uw computer of naar een toepassing **NL** scannen. Als de printer op een netwerk is aangesloten, kunt u scannen naar een e-mailadres of FTP-server, scannen naar een gedeelde map op een netwerkcomputer of scannen naar een computer met Windows WSD. Zie de *Handleiding voor de gebruiker* > *Installatie en instellingen* > *Scannen instellen* om scannen en e-mailen in te stellen. Zie de *Handleiding voor de gebruiker* > *Scannen* voor meer informatie en meer manieren om te scannen.
- När skrivaren är ansluten med en USB-kabel kan du skanna till en mapp på datorn eller importera en skanning **SV** till ett program. Om skrivaren är ansluten till nätverket kan du skanna till en e-postadress eller FTP-server, skanna till en delad mapp på en nätverksansluten dator eller skanna till en dator via Windows WSD. Anvisningar om hur du ställer in skanning och e-post finns i *Användarhandbok* > *Installation och inställning* > *Ställa in skanning*. Information och beskrivningar av andra skanningsmetoder finns i *Användarhandbok* > *Skanning* .
- Hvis skriveren er tilkoplet ved hjelp av en USB-kabel, kan du skanne til en mappe på datamaskinen eller **NO** importere en skanning til et program. Hvis skriveren er tilkoplet et nettverk, kan du skanne til en e-postadresse eller en FTP-server, skanne til en delt mappe på en datamaskin på nettverket eller skanne til en datamaskin ved hjelp av Windows WSD. Hvis du vil konfigurere skanning og e-post, kan du se *Brukerhåndbok* > *Installasjon og oppsett* > *Konfigurere skanning*. Hvis du vil ha mer informasjon og flere skanningsmetoder, kan du se *Brukerhåndbok* > *Skanning* .
- Hvis printeren er tilsluttet via et USB-kabel, kan du scanne til en mappe på din computer eller importere en **DA** scanning til en applikation. Hvis printeren er sluttet til et netværk, kan du scanne til en e-mailadresse eller FTP-server, til en delt mappe på en netværkstilsluttet computer eller til en computer, som anvender Windows WSD. Se *Betjeningsvejledning* > *Installation og indstilling* > *Indstilling af scanning* for at indstille scanning og e-mail. Se *Betjeningsvejledning* > *Scanning* for at se flere oplysninger om og måder at scanne på.
- Jos tulostin on liitetty tietokoneeseen USB-kaapelilla, voit skannata tietokoneella olevaan kansioon tai tuoda **FI** skannatun tiedoston johonkin sovellukseen. Jos tulostin on liitetty verkkoon, voit lähettää skannatun tiedoston sähköpostiosoitteeseen tai FTP-palvelimelle tai skannata verkossa olevan tietokoneen jaettuun<br>kansioon tai Windows WSD -palvelua käyttävään tietokoneeseen. Skannaus- ja sähköpostiasetukset, katso *Käyttöopas* > *Asennus ja asetukset* > *Skannausasetusten määrittäminen*. Lisätietoja eri skannaustavoista: *Käyttöopas* > *Skannaus* .
- Εάν ο εκτυπωτής είναι συνδεδεµένος µέσω ενός καλωδίου USB, µπορείτε να κάνετε σάρωση σε ένα φάκελο στον **EL** υπολογιστή σας, ή να εισαγάγετε µια σάρωση σε µια εφαρµογή. Εάν ο εκτυπωτής είναι συνδεδεµένος σε δίκτυο, µπορείτε να κάνετε σάρωση σε µια διεύθυνση email ή σε ένα διακοµιστή FTP, να κάνετε σάρωση σε έναν κοινόχρηστο φάκελο σε υπολογιστή δικτύου, ή να κάνετε σάρωση σε έναν υπολογιστή µέσω Windows WSD. Για τη ρύθµιση των λειτουργιών σάρωσης και email, ανατρέξτε στα εξής: *Οδηγός χρήσης* > *Εγκατάσταση και Ρύθµιση* > *Ρύθµιση σάρωσης*. Για λεπ τοµέρειες και περισσότερους τρόπους σάρωσης, ανατρέξτε στα εξής: *Οδηγός χρήσης* > *Σάρωση* .

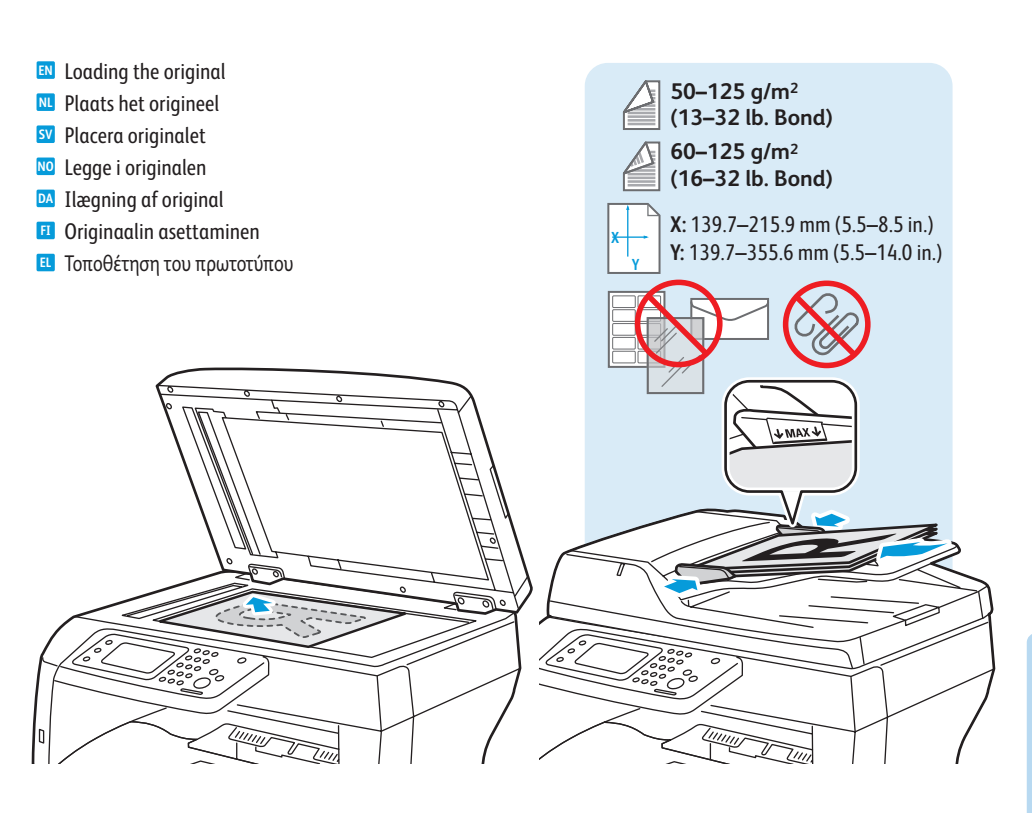

- <span id="page-12-0"></span>**Exanning to Email**
- **Scannen naar e-mail NL**
- $\blacksquare$  **Skanna till e-post**
- **Skanne til e-post NO**
- **Scanning til e-mail DA**
- **Skannaus sähköpostiin FI**
- **¤ Σάρωση σε Email**

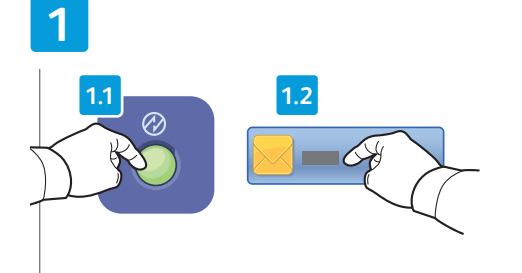

- Press **Power Saver**, then touch **Email EN**
- Druk op **Energiespaarstand** en druk vervolgens op **NL E-mail**
- Tryck på **Strömsparläge** och välj **E-post SV**
- Trykk på **Strømsparing** og deretter **E-post NO**
- Tryk på **Energisparer** og vælg **E-mail DA**
- Paina **virransäästönäppäintä** ja valitse sitten **FI Sähköposti**
- Πατήστε το πλήκτρο **Λειτουργία εξοικονόµησης EL ενέργειας** και, στη συνέχεια, επιλέξτε **Email**

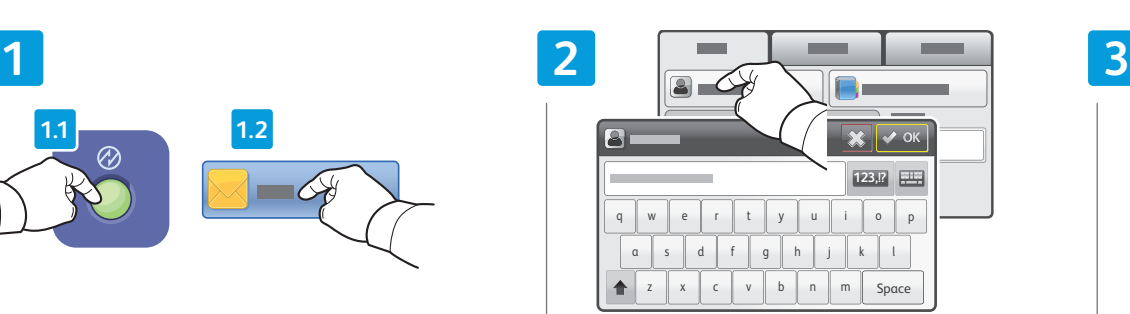

Ethernet \/ WiFi

 $\blacktriangleright$ 

 $\langle \bullet \bullet \bullet \rangle$ 

- To type new addresses, touch **New Recipient EN**
- Druk op **Nieuwe ontvanger** om nieuwe adressen te **NL** typen
- Välj **Ny mottagare** om du vill lägga till nya adresser **SV**
- Trykk på **Ny mottaker** for å skrive inn nye adresser **NO**
- Tryk på **Ny modtager** for at indtaste nye adresser **DA**
- Voit lisätä uusia osoitteita valitsemalla **Uusi FI vastaanottaja**
- Για να πληκτρολογήσετε νέες διευθύνσεις, επιλέξτε **EL Νέος παραλήπτης**

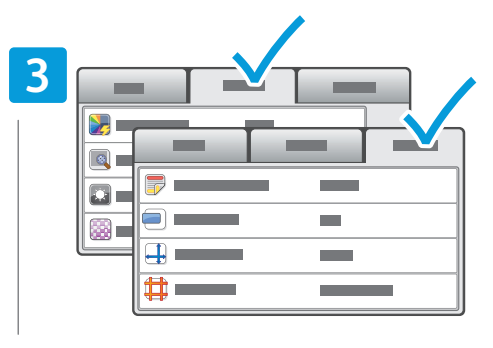

- Change the settings as needed **EN**
- Wijzig de instellingen zo nodig **NL**
- Ändra inställningar vid behov **SV**
- Endre innstillingene etter behov **NO**
- Skift indstillinger alt efter behov **DA**
- Muuta asetuksia tarpeen mukaan **FI**
- Αλλάξτε τις ρυθµίσεις, όπως απαιτείται **EL**

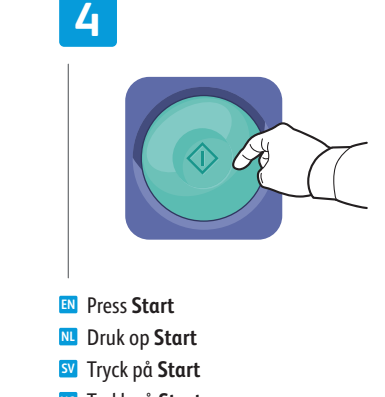

- Trykk på **Start NO**
- Tryk på **Start DA**
- Paina **käynnistysnäppäintä FI**
- Πατήστε το πλήκτρο **Έναρξη EL**

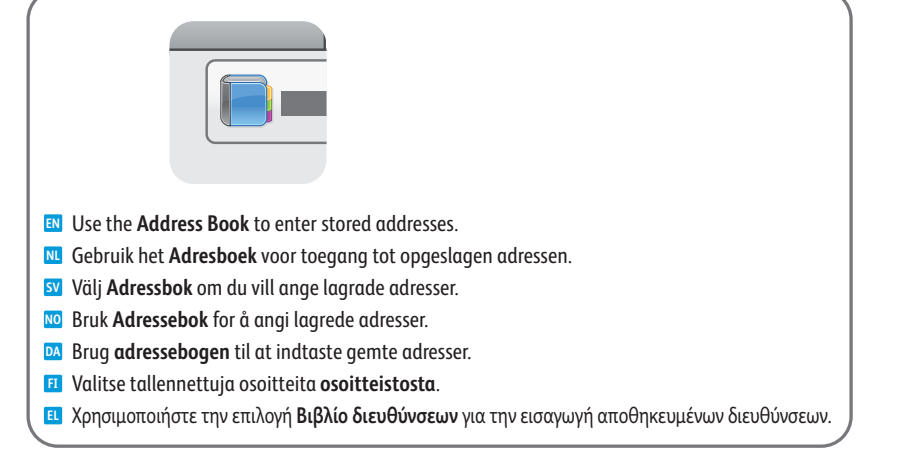

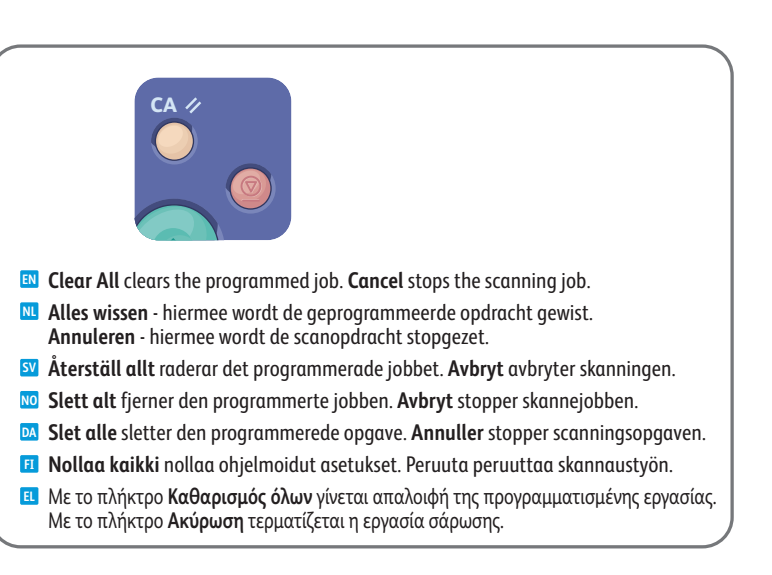

- <span id="page-13-0"></span>**Scanning to a USB Flash Drive EN**
- **Scannen naar een USB-stick NL**
- $\blacksquare$  **Skanna till ett USB-minne**
- **Skanne til en USB Flash-stasjon NO**
- **Scanning til et USB-flashdrev DA**
- **Skannaus USB-muistitikulle FI**
- **Σάρωση σε µονάδα flash USB EL**

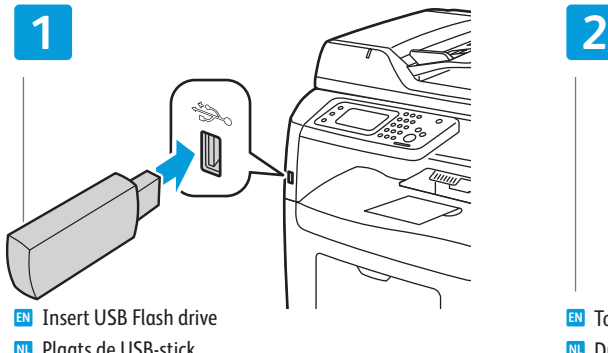

- Plaats de USB-stick **NL**
- Sätt i USB-minnet **SV**
- Sett inn USB-minnepinne **NO**
- Isæt USB-flashdrev **DA**
- Aseta USB-muistitikku **FI**
- Εισαγάγετε τη µονάδα flash USB **EL**

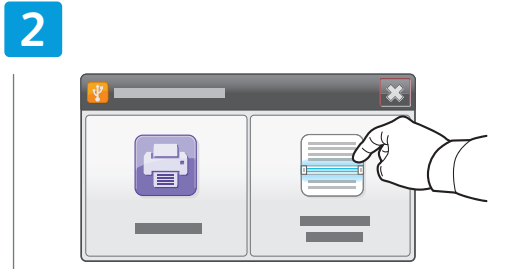

- Touch **Scan To USB EN**
- Druk op **Scannen naar USB NL**
- Tryck på **Skanna till USB SV**
- Trykk på **Skann til USB NO**
- Tryk på **Scan til USB DA**
- Valitse **Skannaus USB:hen FI**
- Επιλέξτε **Σάρωση σε USB EL**

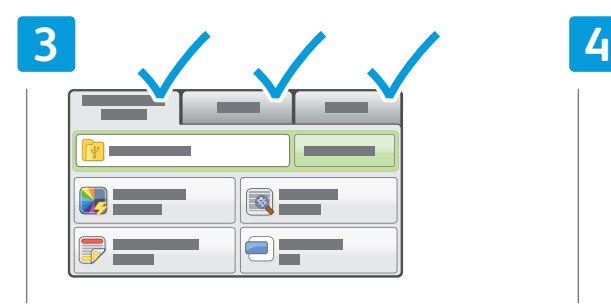

- Change the settings as needed **EN**
- Wijzig de instellingen zo nodig **NL**
- Ändra inställningar vid behov **SV**
- Endre innstillingene etter behov **NO**
- Skift indstillinger alt efter behov **DA**
- Muuta asetuksia tarpeen mukaan **FI**
- Αλλάξτε τις ρυθµίσεις, όπως απαιτείται **EL**

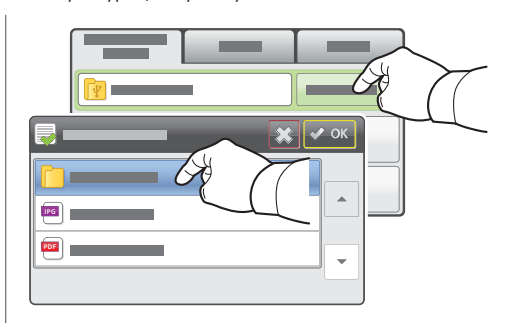

- To select a different location, touch **Change Folder EN**
- Druk op **Map wijzigen** om een andere locatie te **NL** selecteren
- Välj **Byt mapp** om du vill välja en annan plats **SV**
- Trykk på **Endre mappe** for å velge en annen **NO** plassering
- Tryk på **Skift mappe** for at vælge en anden placering. **DA**
- Voit vaihtaa tallennuspaikkaa valitsemalla **Vaihda FI kansiota**
- Για να ορίσετε µια διαφορετική θέση, επιλέξτε **Αλλαγή EL φακέλου**

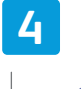

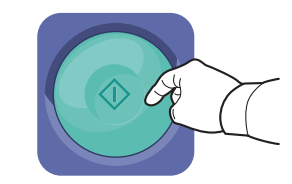

- Press **Start EN**
- Druk op **Start NL**
- Tryck på **Start SV**
- Trykk på **Start NO**
- Tryk på **Start DA**
- Paina **käynnistysnäppäintä FI**
- Πατήστε το πλήκτρο **Έναρξη EL**

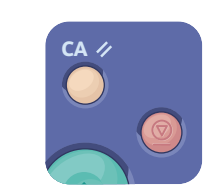

- **Clear All** clears the programmed job. **Cancel EN** stops the scanning job.
- **Alles wissen** hiermee wordt de geprogrammeerde **NL** opdracht gewist. **Annuleren** - hiermee wordt de scanopdracht stopgezet.
- **Återställ allt** raderar det programmerade **SV** jobbet. **Avbryt** avbryter skanningen.
- **Slett alt** fjerner den programmerte jobben. **NO Avbryt** stopper skannejobben.
- **Slet alle** sletter den programmerede opgave. **DA Annuller** stopper scanningsopgaven.
- **Nollaa kaikki** nollaa ohjelmoidut asetukset. **FI** Peruuta peruuttaa skannaustyön.
- Με το πλήκτρο **Καθαρισµός όλων** γίνεται απαλοιφή **EL**της προγραµµατισµένης εργασίας. Με το πλήκτρο **Ακύρωση** τερµατίζεται η εργασία σάρωσης.

<span id="page-14-0"></span>**Scanning to a USB Connected Computer EN**

- **Scannen naar een computer met een USB-verbinding NL**
- $\blacksquare$  **Skanna till en USB-ansluten dator**
- **Skanne til en USB-tilkoplet datamaskin NO**
- **Scanning til en USB-tilsluttet computer DA**
- **Skannaus tietokoneeseen USB:n avulla FI**
- **Σάρωση σε υπολογιστή συνδεδεµένο µέσω USB EL**

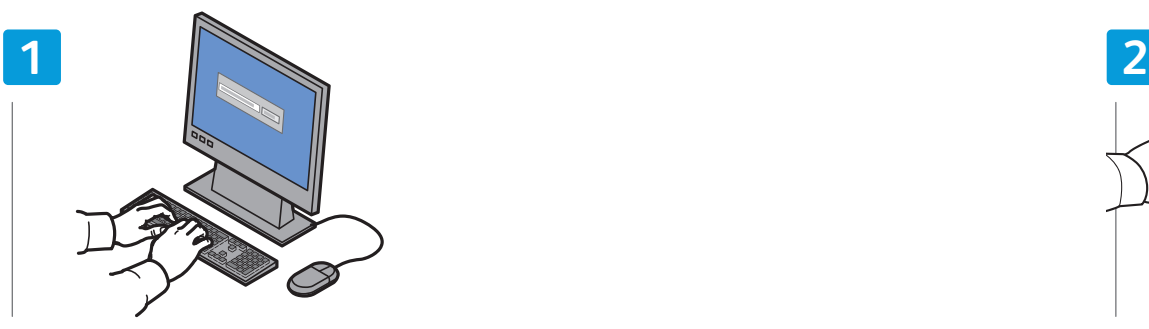

- Start **Express Scan Manager** (Windows: **Start** > **Programs** > **Xerox**, Macintosh: **Applications** > **Xerox**), then click **OK EN** or **Browse** to navigate to another destination folder
- Start **Express Scan Manager** (Windows: **Start** > **Programma's** > **Xerox**, Macintosh: **Programma's** > **Xerox**) en klik **NL** vervolgens op **OK** of **Bladeren** om naar een andere bestemmingsmap te navigeren
- Starta **Express Scan Manager** (Windows: **Start** > **Program** > **Xerox**, Macintosh: **Program** > **Xerox**) och klicka på **OK SV** eller **Browse** (Bläddra) för att välja en annan målmapp
- Start **Express Scan Manager** (Windows: **Start** > **Programmer** > **Xerox**, Macintosh: **Programmer** > **Xerox**), og klikk **NO** deretter på **OK** eller **Bla gjennom** for å gå til en annen målmappe
- Start **Express Scan Manager** (Windows: **Start** > **Programmer** > **Xerox**, Macintosh: **Programmer** > **Xerox**) og klik på **DA OK** eller **Gennemse** for at gå til en anden destinationsmappe
- Käynnistä **Express Scan Manager** (Windows: **Käynnistä** > **Ohjelmat** > **Xerox**, Macintosh: **Ohjelmat** > **Xerox**) ja **FI** napsauta **OK** tai etsi kansio valitsemalla **Selaa**
- Εκκινήστε το βοηθητικό πρόγραµµα **Express Scan Manager** (Windows: **Έναρξη** > **Προγράµµατα** > **Xerox**, Macintosh: **EL Εφαρµογές** > **Xerox**), και, στη συνέχεια, κάντε κλικ στο πλήκτρο OK ή Περιήγηση για να περιηγηθείτε σε άλλο φάκελο προορισµού

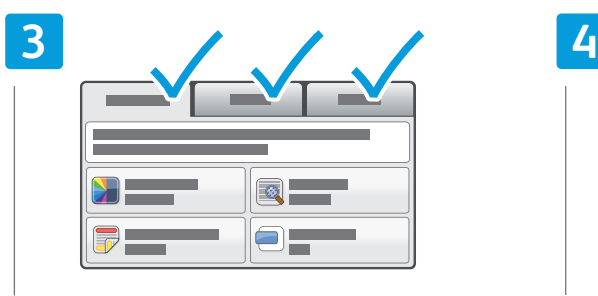

- Change the settings as needed **EN**
- Wijzig de instellingen zo nodig **NL**
- Ändra inställningar vid behov **SV**
- Endre innstillingene etter behov **NO**
- Skift indstillinger alt efter behov **DA**
- Muuta asetuksia tarpeen mukaan **FI**
- Αλλάξτε τις ρυθµίσεις, όπως απαιτείται **EL**

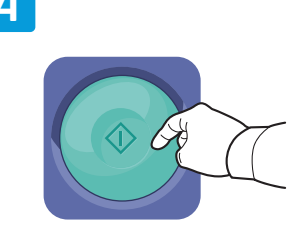

- Press **Start EN**
- Druk op **Start NL**
- Tryck på **Start SV**
- Trykk på **Start NO**
- Tryk på **Start DA**
- Paina **käynnistysnäppäintä FI**
- Πατήστε το πλήκτρο **Έναρξη EL**

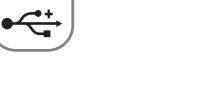

USB

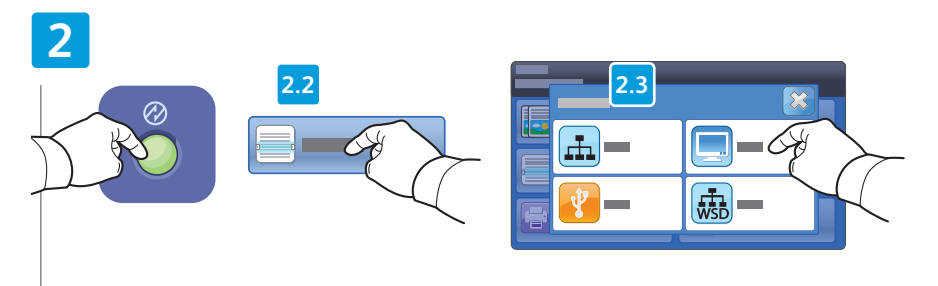

- Press **Power Saver**, touch **Scan To**, then touch **PC EN**
- Druk op **Energiespaarstand**, druk op **Scannen** naar en druk vervolgens op **PC NL**
- Tryck på **Strömsparläge** och välj **Skanna till** och sedan **Dator SV**
- Trykk på **Strømsparing**, trykk på **Skann til** og trykk deretter på **PC NO**
- Tryk på **Energisparer**, vælg **Scan til** og tryk på **PC DA**
- Paina **virransäästönäppäintä**, valitse **Skannaus** ja sitten **PC FI**
- Πατήστε το πλήκτρο **Λειτουργία εξοικονόµησης ενέργειας**, επιλέξτε **Σάρωση σε** και, στη συνέχεια, επιλέξτε **Η/Υ EL**

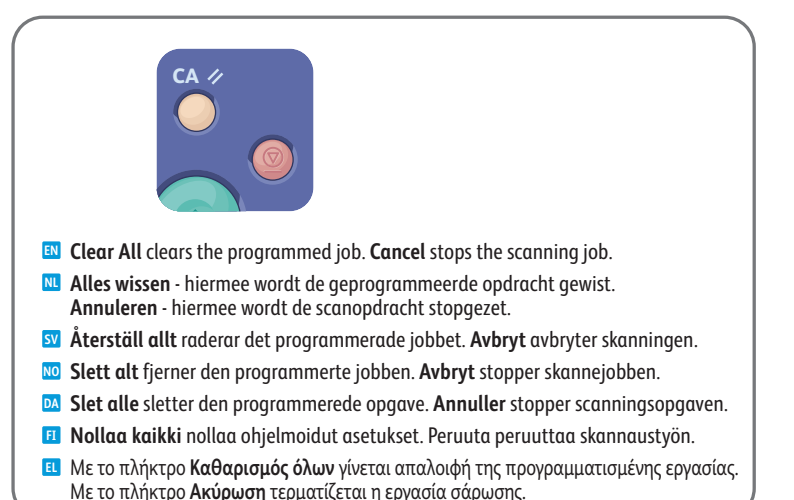

<span id="page-15-0"></span>**Scannen naar een gedeelde map op een netwerkcomputer NL**

 $\blacksquare$  **Skanna till en delad mapp på en nätverksansluten dator** 

**Skanne til en delt mappe på datamaskin i et nettverk NO**

**Scanning til en delt mappe på en netværkscomputer DA**

**Skannaus verkossa olevan tietokoneen jaettuun kansioon FI**

**Σάρωση σε κοινόχρηστο φάκελο σε υπολογιστή δικτύου EL**

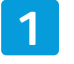

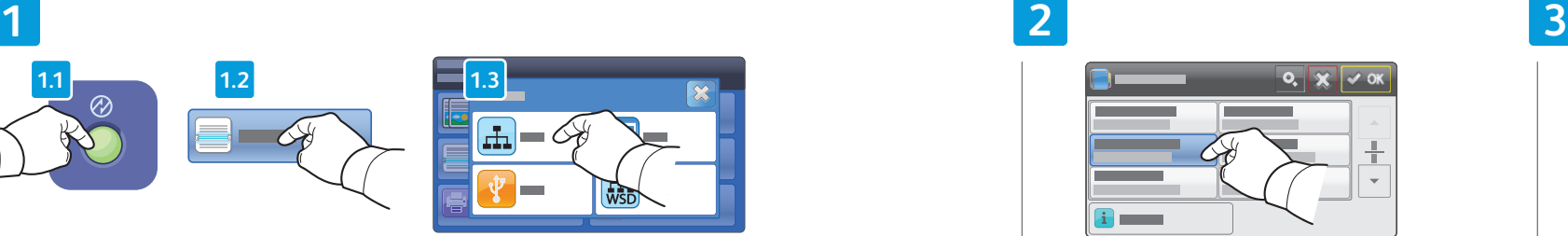

- Press **Power Saver**, touch **Scan To**, then touch **Network EN**
- Druk op **Energiespaarstand**, druk op **Scannen naar** en druk vervolgens op **Netwerk NL**
- Tryck på **Strömsparläge** och välj **Skanna till** och sedan **Nätverk SV**
- Trykk på **Strømsparing**, trykk på **Skann til** og trykk deretter på **Nettverk NO**
- Tryk på **Energisparer**, vælg Scan til og tryk på **Netværk DA**
- Paina **virransäästönäppäintä**, valitse **Skannaus** ja sitten **Verkko FI**
- Πατήστε το πλήκτρο **Λειτουργία εξοικονόµησης ενέργειας**, επιλέξτε **Σάρωση σε** και, στη συνέχεια, επιλέξτε **ίκτυο EL**

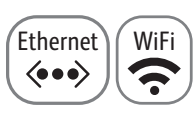

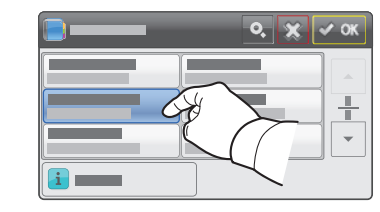

- Select the destination folder then touch **OK EN**
- Selecteer de bestemmingsmap en druk op **OK NL**
- Välj målmappen och tryck på **OK SV**
- Velg målmappen og trykk på **OK NO**
- Vælg destinationsmappen og tryk på **OK DA**
- Valitse kohdekansio ja valitse sitten **OK FI**
- Επιλέξτε τον φάκελο προορισµού και, στη συνέχεια, **EL** πατήστε το πλήκτρο **OK**

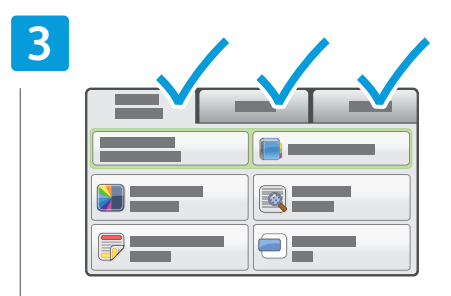

- Change the settings as needed **EN**
- Wijzig de instellingen zo nodig **NL**
- Ändra inställningar vid behov **SV**
- Endre innstillingene etter behov **NO**
- Skift indstillinger alt efter behov **DA**
- Muuta asetuksia tarpeen mukaan **FI**
- Αλλάξτε τις ρυθµίσεις, όπως απαιτείται **EL**

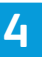

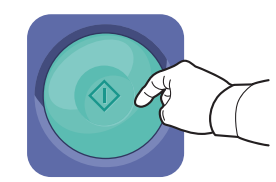

Press **Start EN** Druk op **Start NL** Tryck på **Start SV** Trykk på **Start NO** Tryk på **Start DA**

- Paina **käynnistysnäppäintä FI**
- Πατήστε το πλήκτρο **Έναρξη EL**

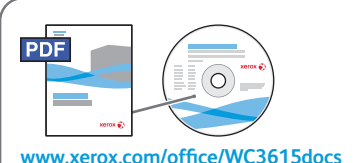

- To share a folder, see *User Guide* > *Scanning* **EN**
- Zie *Handleiding voor de gebruiker* > *Scannen* **NL** om een map te delen
- Anvisningar om hur du delar en mapp finns i **SV** *Användarhandbok* > *Skanning*
- Hvis du vil dele en mappe, kan du se **NO** *Brukerhåndbok* > *Skanning*
- Se *Betjeningsvejledning* > *Scanning* for at dele **DA** en mappe
- Kansion jakaminen: *Käyttöopas* > *Skannaus* **FI**
- Για την κοινή χρήση φακέλου, ανατρέξτε στα εξής: **EL** *Οδηγός χρήσης* > *Σάρωση*

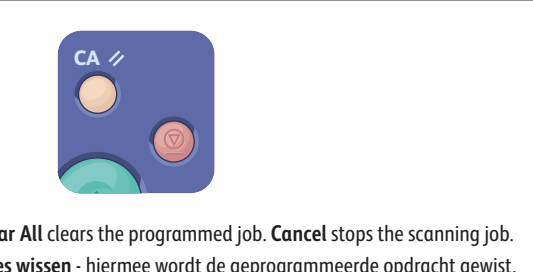

- **Clear All** clears the programmed job. **Cancel** stops the scanning job. **EN**
- **Alles wissen** hiermee wordt de geprogrammeerde opdracht gewist. **NL Annuleren** - hiermee wordt de scanopdracht stopgezet.
- **Återställ allt** raderar det programmerade jobbet. **Avbryt** avbryter skanningen. **SV**
- **Slett alt** fjerner den programmerte jobben. **Avbryt** stopper skannejobben. **NO**
- **Slet alle** sletter den programmerede opgave. **Annuller** stopper scanningsopgaven. **DA**
- **Nollaa kaikki** nollaa ohjelmoidut asetukset. Peruuta peruuttaa skannaustyön. **FI**
- Με το πλήκτρο **Καθαρισµός όλων** γίνεται απαλοιφή της προγραµµατισµένης εργασίας. **EL** Με το πλήκτρο **Ακύρωση** τερµατίζεται η εργασία σάρωσης.

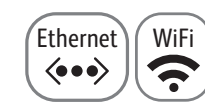

# <span id="page-16-0"></span>**Scanning to Windows WSD EN**

- **Scannen naar Windows WSD NL**
- $\blacksquare$  **Skanna till Windows WSD**
- **Skanne til Windows WSD NO**
- **Scanning til Windows WSD DA**
- **Skannaus Windows WSD:hen FI**
- **Σάρωση σε Windows WSD EL**

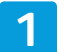

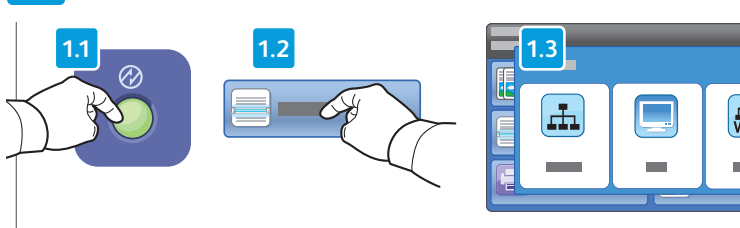

- Press **Power Saver**, touch **Scan To**, then touch **WSD EN**
- Druk op **Energiespaarstand**, druk op **Scannen naar** en druk vervolgens op **WSD NL**
- Tryck på **Strömsparläge** och välj **Skanna till** och sedan **WSD SV**
- Trykk på **Strømsparing**, trykk på **Skann til** og trykk deretter på **WSD NO**
- Tryk på **Energisparer**, vælg **Scan til** og tryk på **WSD DA**
- Paina **virransäästönäppäintä**, valitse **Skannaus** ja sitten **WSD FI**
- Πατήστε το πλήκτρο **Λειτουργία εξοικονόµησης ενέργειας**, επιλέξτε **Σάρωση σε** και, στη συνέχεια, επιλέξτε **WSD EL**

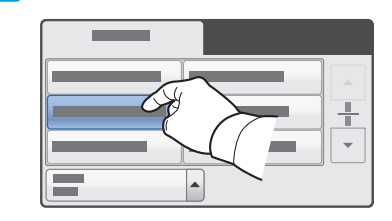

- **EN** Select the destination computer
- **NL** Selecteer de bestemmingscomputer
- Välj måldator **SV**
- Velg måldatamaskinen **NO**
- Vælg destinationscomputeren **DA**
- Valitse kohdetietokone **FI**
- Επιλέξτε τον υπολογιστή προορισµού **EL**

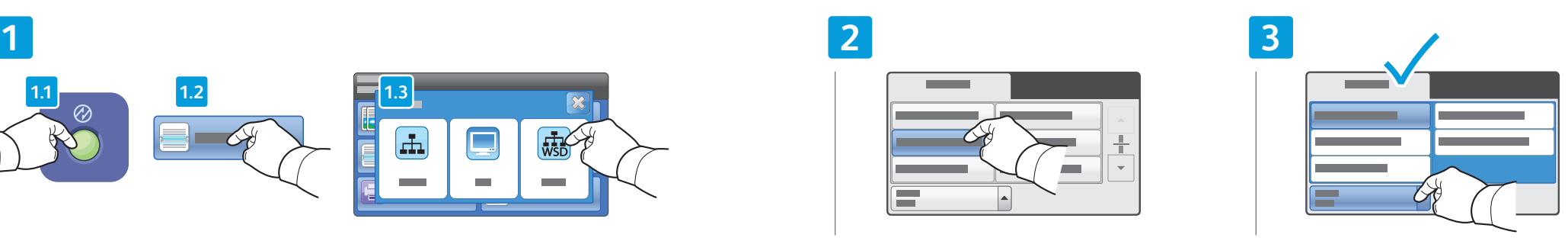

- Touch **Event Scan**, and select the scan type **EN**
- Druk op **Scangebeurtenis** en selecteer het scantype **NL**
- Välj **Skanna händelse** och välj skanningstyp **SV**
- Trykk på Hendelsesskanning, og velg skannetypen **NO**
- Tryk på **Scanningsbegivenheder** og vælg **DA** scanningstypen
- Valitse **Tapahtumaskannaus** ja valitse **FI** skannaustyyppi
- Επιλέξτε **Σάρωση συµβάντος** και, στη συνέχεια, **EL** επιλέξτε το είδος σάρωσης

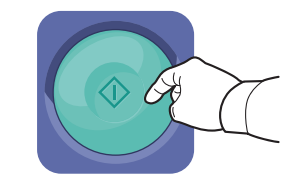

- Press **Start EN**
- Druk op **Start NL**
- Tryck på **Start SV**
- Trykk på **Start NO**
- Tryk på **Start DA**
- Paina **käynnistysnäppäintä FI**
- Πατήστε το πλήκτρο **Έναρξη EL**

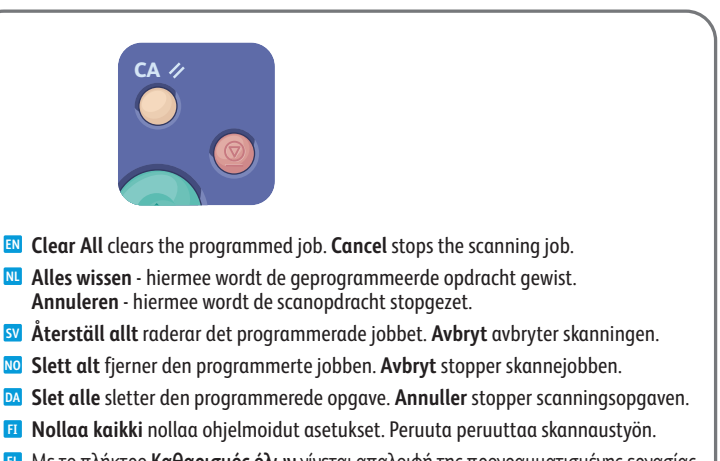

Με το πλήκτρο **Καθαρισµός όλων** γίνεται απαλοιφή της προγραµµατισµένης εργασίας. **EL**Με το πλήκτρο **Ακύρωση** τερµατίζεται η εργασία σάρωσης.

- <span id="page-17-0"></span>**Faxing EN Faxen NL**
- **Faxning SV**
- **Fakse NO**
- **Fax DA**
- **Faksaus FI**
- **Φαξ EL**

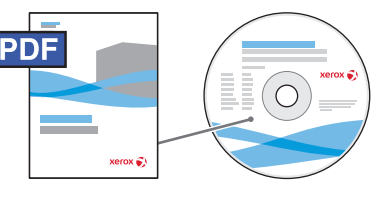

#### **[www.xerox.com/office/WC3615docs](http://www.office.xerox.com/cgi-bin/printer.pl?APP=udpdfs&Page=color&Model=WorkCentre+WC3615&PgName=man) EL**

**EN** You can enter fax numbers manually or store them in an address book. To set up an address book see the *User Guide* > *Faxing* > *Using the Address Book*.

You can send a fax directly from a computer. See the *User Guide* > *Faxing*.

To set up fax, see the *User Guide* > *Installation and Setup*.

U kunt handmatig faxnummers invoeren of deze opslaan in een adresboek. Als u een adresboek wilt **NL** configureren, raadpleegt u de *Handleiding voor de gebruiker* > *Faxen* > *Het adresboek gebruiken*. U kunt ook een fax rechtstreeks vanaf uw computer verzenden. Zie de *Handleiding voor de gebruiker* > *Faxen*. Zie de *Handleiding voor de gebruiker* > *Installatie en instellingen* om faxen in te stellen.

Du kan ange faxnummer manuellt eller lagra dem i en adressbok. Anvisningar om hur du ställer in en **SV** adressbok finns i *Användarhandbok* > *Faxning* > *Använda adressboken*. Du kan skicka fax direkt från datorn. Se *Användarhandbok* > *Faxning*. Anvisningar om hur du ställer in faxning finns i *Användarhandbok* > *Installation och inställningar*.

**NO** Du kan angi faksnumre manuelt eller lagre dem i en adressebok. Hvis du vil konfigurere en adressebok, kan du se *Brukerhåndbok* > *Fakse* > *Bruke faksadresseboken*.

Du kan sende en faks direkte fra en datamaskin. Du finner mer informasjon i *Brukerhåndbok* > *Fakse*. Når du skal konfigurere faksing, kan du se i *Brukerhåndbok* > *Installasjon og oppsett.*

**DA** Du kan indtaste faxnumre manuelt eller gemme dem i en adressebog. Se *Betjeningsvejledning* > *Fax* > *Brug af adressebog* for at oprette en adressebog.

Du kan sende en fax direkte fra en computer. Se *Betjeningsvejledning* > *Fax*.

- Se *Betjeningsvejledning* > *Installation og indstilling* for at indstille fax.
- **FI** Voit antaa faksinumeron käsin tai tallentaa numeroita osoitteistoon. Osoitteiston määrittäminen: *Käyttöopas*  > *Faksaus* > *Osoitteiston käyttö*.

Voit lähettää faksin suoraan tietokoneesta. Katso: *Käyttöopas* > *Faksaus*.

Faksin asetukset, katso *Käyttöopas* > *Asennus ja asetukset*.

**EL** Μπορείτε να εισαγάγετε αριθµούς φαξ µε το χέρι ή να τους αποθηκεύσετε στο βιβλίο διευθύνσεων. Για τη ρύθµιση ενός βιβλίου διευθύνσεων, ανατρέξτε στα εξής: *Οδηγός χρήσης* > *Φαξ* > *Χρήση του βιβλίου διευθύνσεων*. Μπορείτε να στείλετε φαξ απευθείας από έναν υπολογιστή. Ανατρέξτε στα εξής: *Οδηγός χρήσης* > *Φαξ*. Για να ρυθµίσετε τη λειτουργία φαξ, ανατρέξτε στα εξής: *Οδηγός χρήσης* > *Εγκατάσταση και Ρύθµιση*.

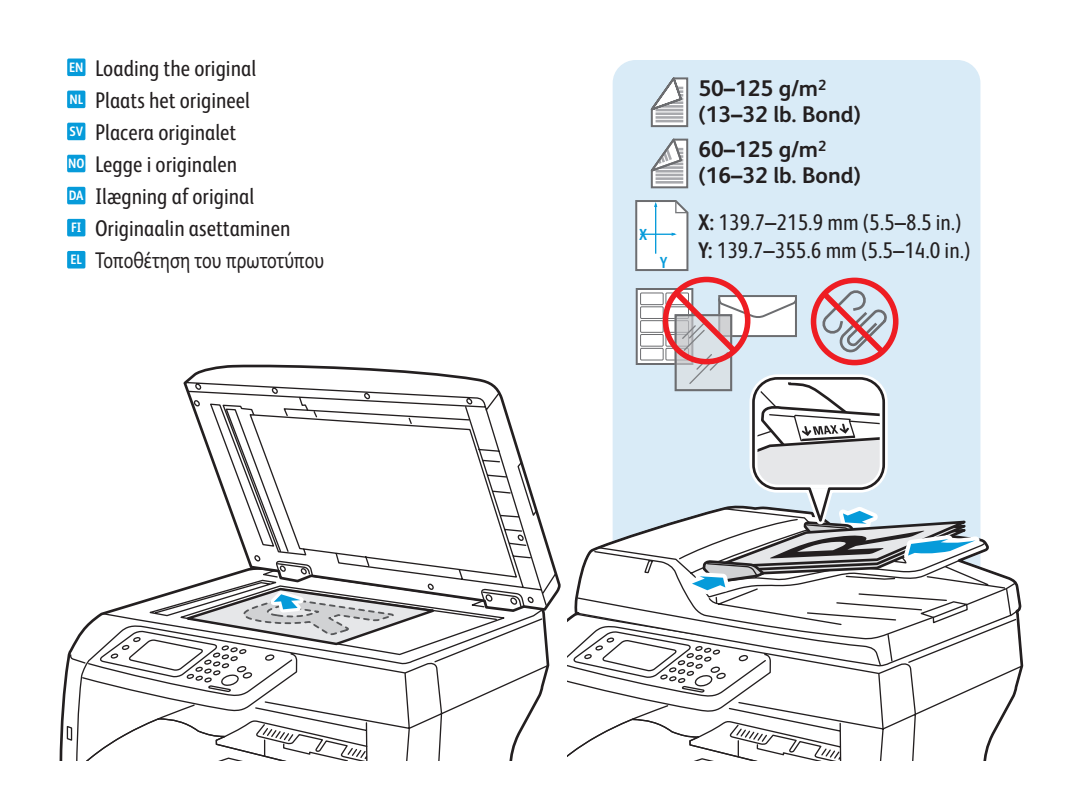

- <span id="page-18-0"></span>**Basic Faxing EN**
- **m** Eenvoudige faxtaken
- **Grundläggande faxning SV**
- **w** Vanlig faksing
- **Almindelig fax DA**
- **Perusfaksaus FI**
- **Βασική λειτουργία φαξ EL**

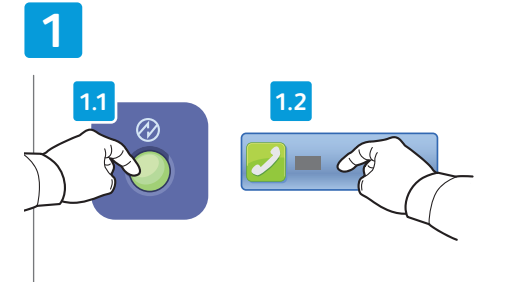

- Press **Power Saver**, then touch **Fax EN**
- Druk op **Energiespaarstand** en druk vervolgens op **Fax NL**
- Tryck på **Strömsparläge** och välj **Fax SV**
- Trykk på **Strømsparing** og deretter **Faks NO**
- Tryk på **Energisparer** og vælg **Fax DA**
- Paina **virransäästönäppäintä** ja valitse sitten **Faksi FI**
- Πατήστε το πλήκτρο **Λειτουργία εξοικονόµησης EL ενέργειας** και, στη συνέχεια, επιλέξτε **Φαξ**

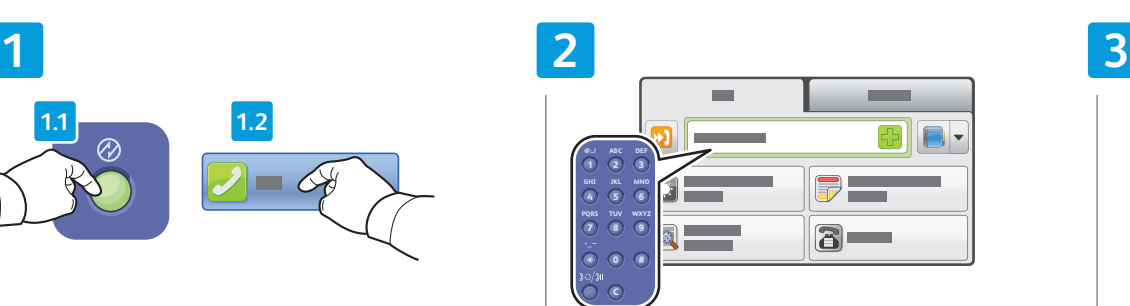

- Enter fax number **EN**
- Voer het faxnummer in **NL**
- Ange faxnumret **SV**
- Angi faksnummeret **NO**
- Indtast faxnummer **DA**
- Anna faksinumero **FI**
- Εισαγάγετε αριθµό φαξ **EL**

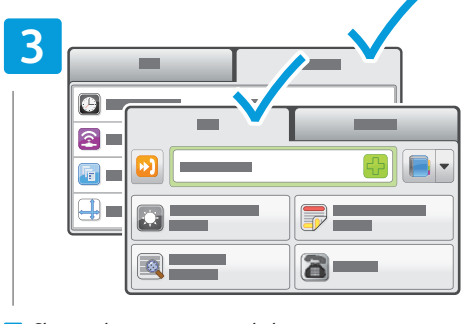

- Change the settings as needed **EN**
- Wijzig de instellingen zo nodig **NL**
- Ändra inställningar vid behov **SV**
- Endre innstillingene etter behov **NO**
- Skift indstillinger alt efter behov **DA**
- Muuta asetuksia tarpeen mukaan **FI**
- Αλλάξτε τις ρυθµίσεις, όπως απαιτείται **EL**

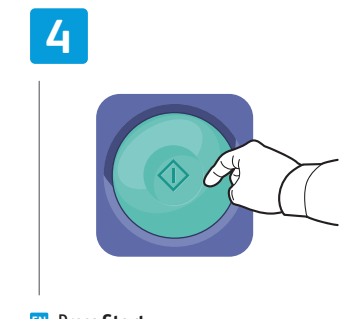

- Press **Start EN**
- Druk op **Start NL**
- Tryck på **Start SV**
- Trykk på **Start NO**
- Tryk på **Start DA**
- Paina **käynnistysnäppäintä FI**
- Πατήστε το πλήκτρο **Έναρξη EL**

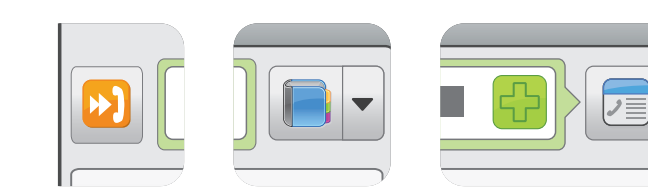

- Use Speed Dial or the Address Book to enter stored numbers. You can touch + to add a manual entry to multiple **EN** stored entries, or Edit Recipient List as needed.
- Gebruik Snelkiezen of het Adresboek om opgeslagen nummers in te voeren. Druk zo nodig op + om een **NL** handmatige vermelding toe te voegen aan meerdere opgeslagen vermeldingen, of op Ontvangerslijst bewerken.
- Välj kortnummer eller adressboken om du vill ange lagrade nummer. Tryck på + om du vill lägga till en post **SV** manuellt eller välj Redigera mottagarlista vid behov.
- Bruk kortnumre eller adresseboken til å angi lagrede numre. Du kan trykke på + for å legge til en manuell **NO** oppføring i flere lagrede oppføringer eller redigere mottakerlisten etter behov.
- Brug hurtigopkald eller adressebogen til at indtaste gemte adresser. Tryk på + for manuelt at tilføje flere gemte **DA** adresser eller rediger modtagerliste, hvis det er nødvendigt.
- Valitse tallennettuja numeroita osoitteistosta tai käyttäen lyhytvalintaa Valitsemalla + voit antaa useita **FI** tallennettuja numeroita käsin. Voit muokata vastaanottajalistaa tarpeen mukaan.
- Χρησιµοποιήστε την επιλογή Ταχεία κλήση ή το Βιβλίο διευθύνσεων για να εισαγάγετε αποθηκευµένους αριθµούς. **EL**Μπορείτε να επιλέξετε το + για να προσθέσετε µια µη αυτόµατη καταχώριση σε πολλές αποθηκευµένες καταχωρίσεις, ή µπορείτε να επιλέξετε Επεξεργασία λίστας παραληπτών, όπως απαιτείται.

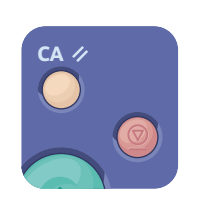

- **Clear All** clears the programmed job. **Cancel** stops the faxing job. **EN**
- **Alles wissen** hiermee wordt de geprogrammeerde opdracht gewist. **NL** Met **Annuleren** wordt de faxopdracht stopgezet.
- **Återställ allt** raderar det programmerade jobbet. **Avbryt** avbryter faxningen. **SV**
- **Slett alt** fjerner den programmerte jobben. **Avbryt** stopper faksejobben. **NO**
- **Slet alle** sletter den programmerede opgave. **Annuller** stopper faxopgaven. **DA**
- **Nollaa kaikki** nollaa ohjelmoidut asetukset. **Peruuta** peruuttaa faksityön. **FI**
- Με το πλήκτρο **Καθαρισµός όλων** γίνεται απαλοιφή της προγραµµατισµένης εργασίας. Με το πλήκτρο **Ακύρωση EL** τερµατίζεται η εργασία φαξ.

**Faxing**

- <span id="page-19-0"></span>**E** Paper Jams
- **m** Papierstoringen
- **&** Papperskvaddar
- **m** Papirstopp
- **Papirstop**
- **Paperitukkeumat FI**
- **¤ Ε**μπλοκές χαρτιού

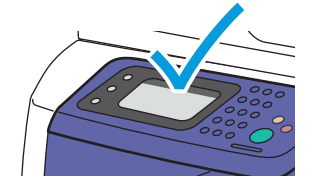

**EN** When a jam occurs, the control panel touch screen displays an animated graphic showing how to clear the jam.

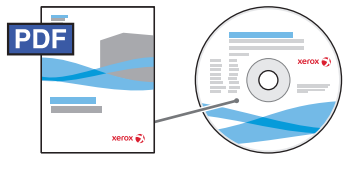

**www.xer [ox.com/office/WC3615docs](http://www.office.xerox.com/cgi-bin/printer.pl?APP=udpdfs&Page=color&Model=WorkCentre+WC3615&PgName=man)**

Also see *Clearing Paper Jams* in the *User Guide* for more jam clearing tips and detailed procedures.

**NL** Als er een storing optreedt, wordt op het aanraakscherm van het bedieningspaneel via een animatie aangegeven hoe u de storing kunt verhelpen.

Zie ook *Papierstoringen oplossen* in de *Handleiding voor de gebruiker* voor meer tips en gedetailleerde procedures voor het oplossen van papierstoringen.

**SV** Vid papperskvadd visas en animerad bild på kontrollpanelens pekskärm där du kan se hur du ska rensa kvadden.

Fler tips och detaljerade anvisningar om hur du rensar kvaddar finns i *Rensa papperskvadd* i *Användarhandbok* .

**NO** Når det oppstår en papirstopp, vises det animert grafikk på skjermen som forklarer hvordan du avklarer stoppen.

Se også *Avklare papirstopp* i *Brukerhåndbok* for å få flere tips og fremgangsmåter for hvordan du avklarer papirstopp.

**DA** Hvis der opstår et papirstop, viser betjeningspanelet en animeret grafik, der viser, hvordan man udreder papirstoppet.

Se også *Udredning af papirstop* i *Betjeningsvejledning* for flere oplysninger om udredning og detaljerede procedurer.

**FI** Tukkeumasta tulee ilmoitus kosketusnäyttöön sekä havaintokuvin varustetut ohjeet tukkeuman selvittämiseen.

Lisätietoja tukkeumien selvittämisestä: *Käyttöopas* > *Tukkeumien selvittäminen* .

**EL** Όταν προκύπτει εµπλοκή χαρτιού, εµφανίζεται στην οθόνη αφής του πίνακα ελέγχου µια γραφική αναπαράσταση που υποδεικνύει τον τρόπο αποκατάστασης της εµπλοκής.

Επίσης, ανατρέξτε στο κεφάλαιο *Αποκατάσταση εµπλοκών χαρτιού* στον *Οδηγό χρήσης* για περισσότερες συµβουλές και λεπ τοµερείς διαδικασίες αποκατάστασης εµπλοκών.

# Jam Access **EN NL** Toegang tot papierstoringen Åtkomst vid papperskvadd **SV** Tilgang ved papirstopp **NO DA** Adgang til papirstop Tukkeumanselvitysalueet **FI** Πρόσβαση σε εµπλοκές **EL**

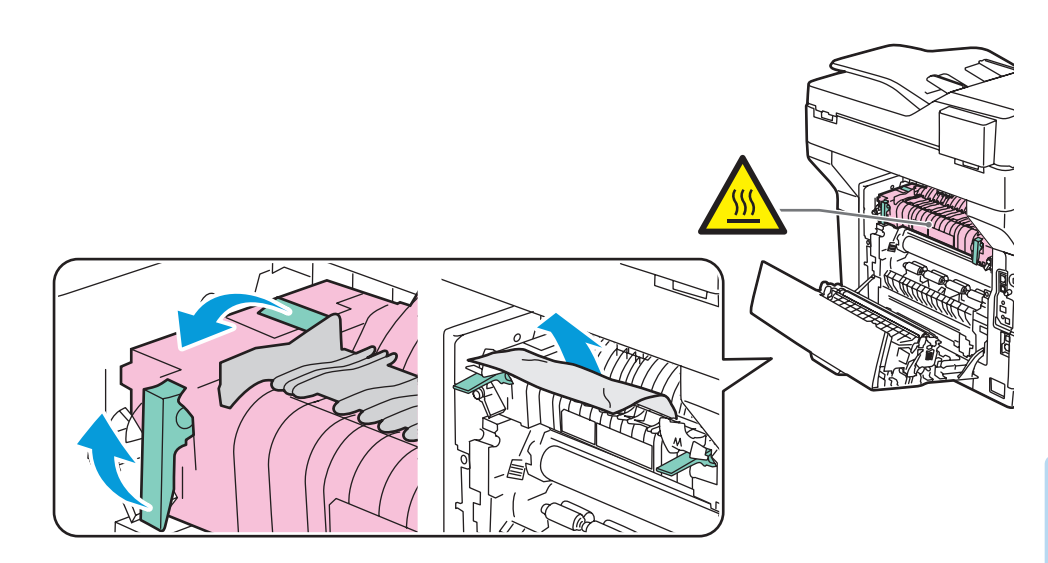

#### **www.xer [ox.com/office/WC3615support](http://www.office.xerox.com/cgi-bin/printer.pl?APP=udpdfs&Page=color&Model=WorkCentre+WC3615&PgName=tech)** 20